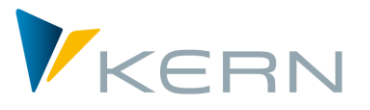

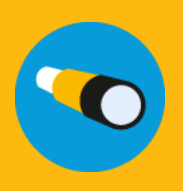

Shuttle ALLEVO Anwenderhandbuch

Gültig ab Allevo 3.5

# **Satelliten-Up- und –Download (SUD)**

Die separate Bearbeitung der Allevo-Satelliten aus den standardmäßigen SAP- bzw. Allevo-Transaktionen heraus ist mit drei Einschränkungen behaftet:

- 1. Es können nur Werte eines Jahres exportiert werden, wobei die für einen Re-Import notwendigen automatischen Zeilenindizes der Daten für die Exportdatei nicht vergeben werden.
- 2. Die Downloadfunktion über die Transaktion SE16 kann zwar über alle Jahre hinweg auslesen, bietet jedoch keine direkte Upload-Möglichkeit und ist darüber hinaus nicht jedem Anwender erlaubt.
- 3. Für die Grundeinträge einer Tabelle war es bislang nicht möglich, eine Excel-Vorlage auf Basis der vorhandenen Append-Struktur zu nutzen.

**Die Idee:** Download, Bearbeiten, Upload!

### **Inhalt**

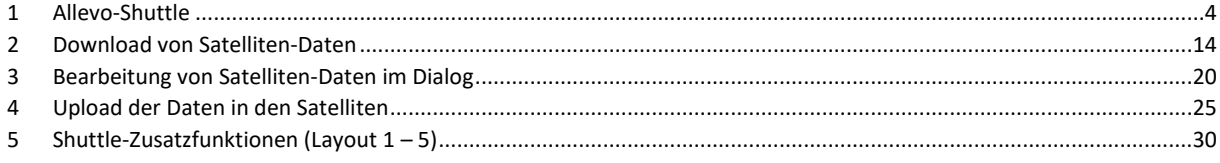

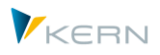

# Inhaltsverzeichnis

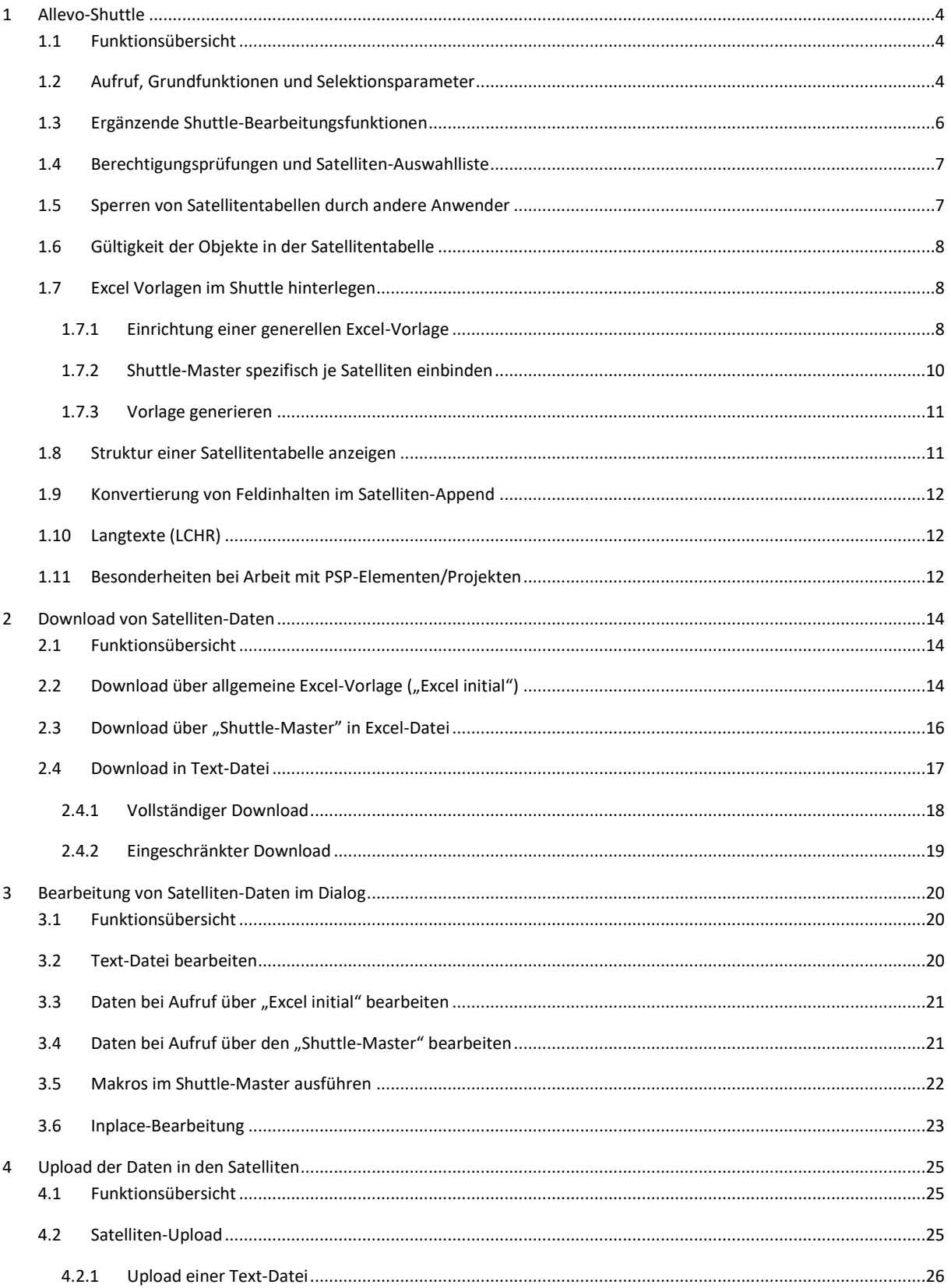

#### Allevo-Shuttle

Allevo-Shuttle

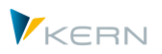

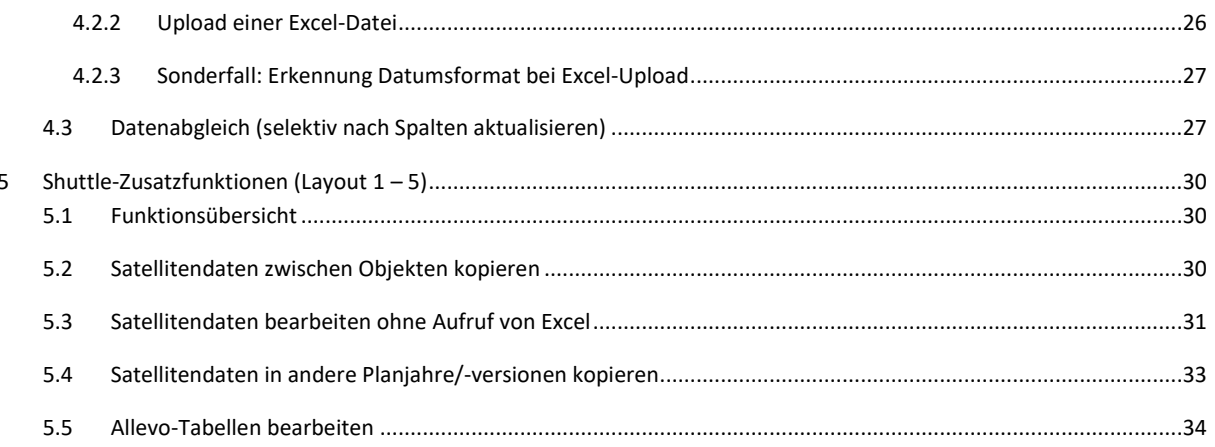

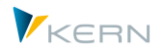

# <span id="page-3-0"></span>**1 Allevo-Shuttle**

# <span id="page-3-1"></span>**1.1 Funktionsübersicht**

Grundlegende Funktionen des Shuttle:

- Download der Satellitentabellen, wahlweise als Text- oder Excel-Datei
- Bearbeitung der Daten durch den Anwender
- Übernahme der geänderten Daten in die Satellitentabellen (ggf. mit Überschreiben vorhandener Datensätze)

Die [Abbildung 1.1](#page-3-3) zeigt schematisch diese Funktionen.

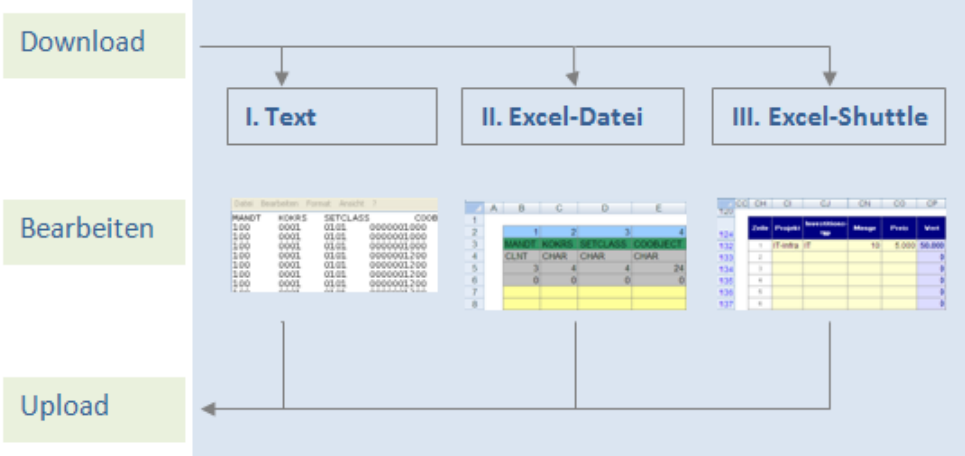

<span id="page-3-3"></span>**Abbildung 1.1: Die drei verschiedenen Backup-Möglichkeiten**

Die Bearbeitungsfunktionen des Shuttle werden häufig zur Objekt-übergreifenden Aktualisierung von Satellitendaten verwendet.

Insbesondere die Up- und Download-Funktionen können aber auch für Backups genutzt werden. Zusätzlich stehen im Allevo-Standardpaket weitere Funktionen für Backup und Restore von Satellitentabellen zur Verfügung (siehe Allevo SAP Handbuch).

# <span id="page-3-2"></span>**1.2 Aufruf, Grundfunktionen und Selektionsparameter**

Der Shuttle ist wie folgt im Allevo eingebunden:

- Der direkte Aufruf erfolgt über Transaktion /ALLEVO/SHUTTLE (früher /KERN/IPPSHUTTLE).
- Shuttle und die Satelliten-Backup-/Restore-Programme lassen sind über das Allevo-Cockpit starten

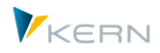

• Das Einstiegsbild jeder Allevo-Planungstransaktion hat eine Schaltfläche "Satellitentabellen"; seit Allevo 3.3 ist auch hier der Shuttle hinterlegt. Auf diesem Wege können aber nur Daten zur aktuellen Objektart und für die Satelliten des aktuellen Layouts bearbeitet werden (und das auch nur in der "Sicht 1" des Shuttle).

Bei direktem Start über Transaktion bitte den folgenden Hinweis beachten.

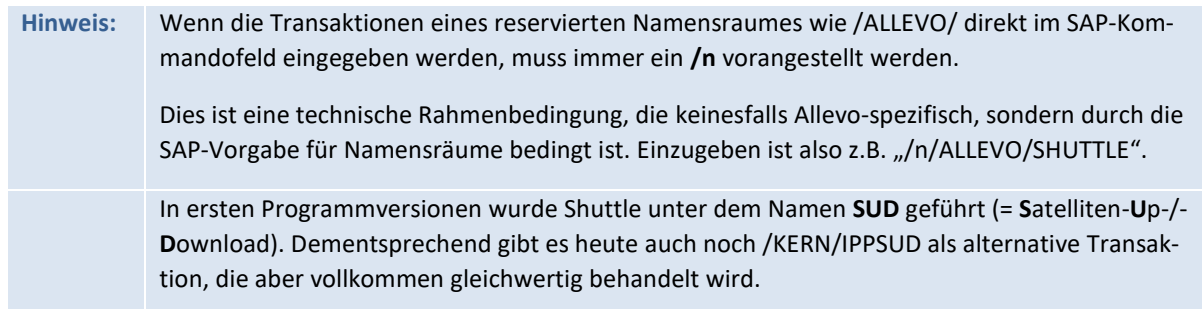

Die Shuttle-Selektionsmaske benötigt im ersten Schritt Angaben zu Kostenrechnungskreis und Objektart (siehe [Abbildung 1.2\)](#page-4-0).

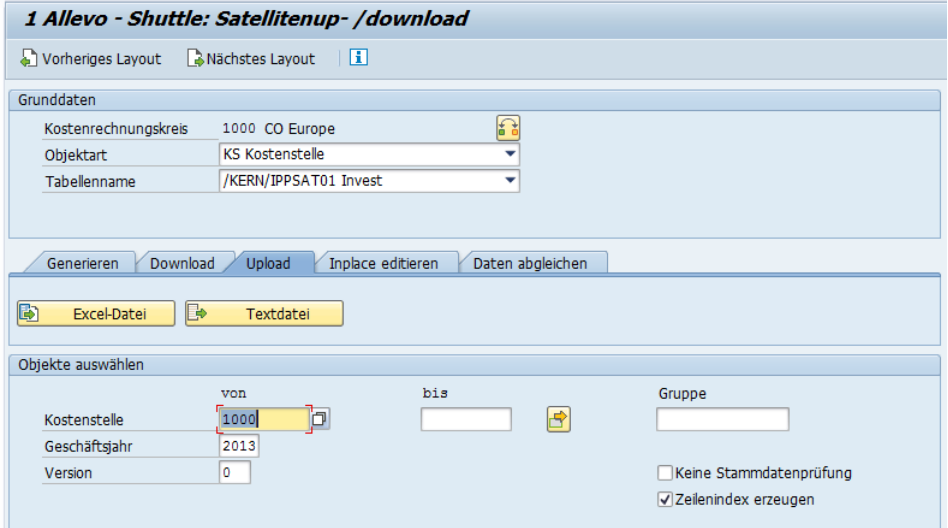

Ob der Inhalt einer Satellitentabelle im Shuttle bearbeitet werden kann, hängt von den Berechtigungen des angemeldeten Anwenders ab (siehe nächster Abschnitt). Relevant sind die Layouts, auf die der Anwender Zugriff über Allevo-Planungstransaktionen: nur die dort freigeschalteten Satellitentabellen werden im Shuttle zur Auswahl angeboten.

Über die untergeordneten Registerkarten sind die vorher genannten Grundfunktionen erreichbar. Je nach gewählter Funktion und eingestellter Objektart müssen weitere Selektionsparameter eingetragen werden.

Die Auswahl von Objekten kann einzeln, über Mehrfachselektion oder über eine Gruppe erfolgen: nur für diese Objekte wird beim Upload auch eine Änderung vorgenommen.

<span id="page-4-0"></span>**Abbildung 1.2: Programmaufruf**

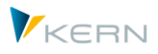

Im Standardfall überprüft der Shuttle, ob die ausgewählten Objekte überhaupt mit Stammsatz im System hinterlegt sind. Über den Schalter "Keine Stammdatenüberprüfung" kann diese Funktion ausgeschaltet werden.

Die Eingabe von \* im Feld "von" öffnet den Shuttle mit allen Objekte der Satellitentabelle, und zwar grundsätzlich ohne Stammsatzüberprüfung.

Bei Objektart PR für Projekte/PSP-Elemente stehen weitere Optionen zur Verfügung (siehe Abschnitt [1.11\)](#page-11-2).

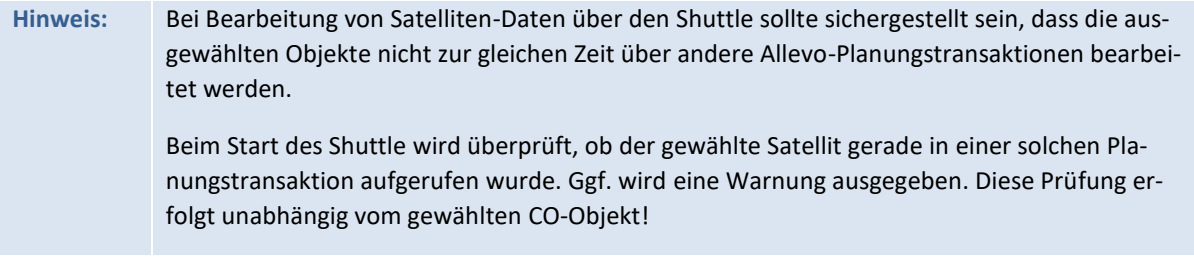

# <span id="page-5-0"></span>**1.3 Ergänzende Shuttle-Bearbeitungsfunktionen**

Neben den bisher genannten Grundfunktionen zum Up- und Download von Satellitendaten bietet der Shuttle einige weitere Bearbeitungsfunktionen, die wiederkehrend im Planungsprozess benötigt werden. Es ist z. B. möglich, Satellitendaten zwischen Objekten und Jahren oder Versionen zu kopieren, Satellitendaten direkt zu bearbeiten oder zu löschen.

Diese Zusatzfunktionen werden über zusätzliche Bildschirmlayouts aufgerufen sind in Kapite[l 5](#page-29-0) ausführlich beschrieben.

# **Bearbeitung beliebiger Allevo-Tabellen**

In der am weitesten gefassten Funktionalität können Daten in beliebigen Tabellen des /KERN/-Namensraums bearbeitet werden, dafür bietet Allevo die Transaktion /KERN/IPPTAB (z. B. als Ersatz für SE16). Die Transaktion ist im Allevo SAP Handbuch beschrieben.

Der Aufruf dieser Transaktion ist nur aus Gründen der Kompatibilität zu früheren Programmversionen noch im Shuttle eingebunden.

# **Bearbeitung von Allevo-Planungskommentaren**

Im Allevo-Master können beliebig viele Spalten für die Eingabe von Planungskommentaren genutzt werden (z.B. zur Erläuterung auf Ebene von Kostenarten). Shuttle erlaubt es, diese Kommentare komfortabel in Form einer Liste anzuzeigen, zu bearbeiten oder in anderes Jahre / Versionen zu kopieren.

# **Bearbeitung von Allevo-Blattkommentaren**

Allevo benutzt die sog. "Blattkommentare", um beliebig lange Texte je Objekt und Layout speichern zu können.

Über das Shuttle-Menü "Springen" gelangt man in eine Listendarstellung der eingegebenen Kommentare: Doppelklick öffnet die Detailsicht auf den ganzen Text.

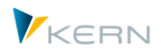

Der Aufruf der Auswertung kann wahlweise auch im Bearbeitungsmodus erfolgen.

### **Wechsel in andere Allevo-Module**

Daten in Satellitentabellen sind häufig die Basis einer weiteren Verarbeitung über Allevo-Zusatzmodule wie FP oder die COPA Schnittstelle. Der direkte Absprung dorthin kann über Menü "Springen" erfolgen (inkl. Übernahme passender Selektionsparameter).

Hier erfolgt auch der Absprung in die Anzeige von Blattkommentaren, die im Allevo-Master je Objekt und Layout eingegeben werden können.

# <span id="page-6-0"></span>**1.4 Berechtigungsprüfungen und Satelliten-Auswahlliste**

Der Shuttle ist ein Tool für die generelle Bearbeitung von Satelliten-Daten. Eine Berechtigung auf die zugehörige Transaktion /ALLEVO/SHUTTLE wird deshalb normalerweise nur für Administrator-Rollen vergeben.

Innerhalb der Transaktion hat ein Anwender nur diejenigen Satelliten zur Auswahl, für die er auch Zugriff über ein passendes Allevo-Layout hat. Relevant sind die Layouts, auf die der Anwender Zugriff über Allevo-Planungstransaktionen: nur die dort freigeschalteten Satellitentabellen werden im Shuttle zur Auswahl angeboten.

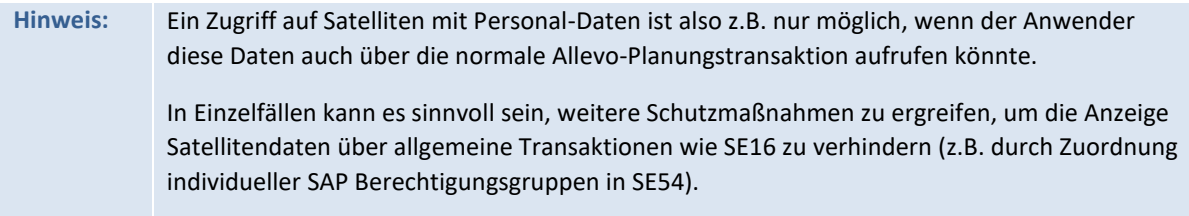

In Einzelfällen kann auch eine Berechtigungsprüfung auf Objektebene sinnvoll sein (z.B. mit Einschränkung nach Kostenstellen). Für diese Funktion muss zusätzlich der Festwert AUTHORIZA-TION\_SHUTTLE im Allevo \*-Layout aktiv sein.

Dann werden die gleichen Prüfungen durchgeführt wie im Allevo-Planungsmodul (z.B. über Berechtigungsobjekt K\_CSKS\_PLA); siehe Allevo SAP Handbuch, Kapitel "Berechtigungen in SAP / Weitere Berechtigungsprüfungen".

#### <span id="page-6-1"></span>**1.5 Sperren von Satellitentabellen durch andere Anwender**

Satellitentabellen können auf unterschiedliche Weise in den Allevo-Planungsprozess eingebunden sein. Um gegenseitiges Überschreiben von Daten zu verhindern, sollten auch Änderungen über den Shuttle nur dann erfolgen, wenn die Daten nicht gleichzeitig durch andere Anwender bearbeitetet werden. Aus diesem Grunde nutzte der Shuttle die gleichen Sperrfunktionen, die auch bei der Allevo Planung hinterlegt sind.

Für jede geöffnete Satellitentabelle wird ein Sperrobjekt für SAP Transaktion SM12 angelegt (Tabellenname ist immer /KERN/IPPSAT00, die wirklich bearbeitete Satellitentabelle ergibt sich aus dem Sperrobjekt). Mit Start der Bearbeitungsfunktionen überprüft der Shuttle sowohl Sperren, die sich über andere Shuttle-Anwender ergeben, also auch Aufrufe, die über die Allevo Planung erfolgen. Der

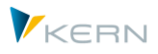

Abgleich erfolgt unabhängig von Merkmalen wie Objektnummer, Jahr und Version. Falls Sperreinträge bereits vorhanden sind, erzeugt der Shuttle einen passenden Warnhinweis: der Aufruf selbst wird NICHT geblockt. Der Anwender muss selbst entscheiden, ob er weiter arbeiten will.

**Hinweis:** Die Warnung erscheint auch im umgekehrten Fall: wenn also Shuttle zuerst gestartet wird und andere Anwender dann über die Allevo-Planungstransaktionen auf Daten der gleichen Satellitentabelle zugreifen wollen. Siehe auch Beschreibung im Allevo-SAP-Handbuch bzw. F1 Hilfe zum Festwert MO\_LOCK\_OFF.

# <span id="page-7-0"></span>**1.6 Gültigkeit der Objekte in der Satellitentabelle**

Der Allevo-Shuttle überträgt im Standardfall nur Datensätze zu Objekten, für die auch ein gültiger Stammsatz im System angelegt ist (also z. B. als Kostenstelle): Ungültige Objekte werden übergangen. Die Anzahl der gültigen und dann auch übertragenen Datensätze wird am Ende angezeigt.

Es kann aber auch den Sonderfall geben, dass Satellitentabellen für Objekte gefüllt werden, die im jeweiligen System bewusst nicht als Stammsatz angelegt sind (z. B. wenn die Satellitentabellen in getrennten HR-Systemen abgelegt sind und per RFC angesprochen werden). Um auch in diesem Fall den Shuttle verwenden zu können, kann die Prüfung auf Gültigkeit ausgeschaltet werden (Schalter "Keine Stammsatzprüfung" auf der jeweiligen Selektionsmaske).

Die Überprüfung auf Gültigkeit gilt sowohl bei Lese- als auch Schreibfunktionen des Shuttle. Die Prüfung ist beim nächsten Start des Shuttle automatisch wieder aktiv.

Für die Objektart PR lässt sich die Stammsatzprüfung allerdings NICHT abschalten.

**Hintergrund:** Bei Projektdaten unterscheidet SAP zwischen der internen ID und der externen Darstellung, wobei als Selektionsparameter die externe Darstellung verwendet wird. Vor der Selektion auf Datenbankebene muss diese Eingabe in die interne Darstellung umgewandelt werden und diese Umwandlungsroutine benötigt zwingend einen Stammsatz zum PSP-Element bzw. Projekt.

# <span id="page-7-1"></span>**1.7 Excel Vorlagen im Shuttle hinterlegen**

In den meisten Anwendungsfällen des Shuttle wird eine Excel-Datei genutzt, um den Inhalt von Allevo-Satellitentabellen objektübergreifend zu bearbeiten. Dafür müssen passende Vorlagen im System hinterlegt sein:

- entweder als generelle Vorlage mit der Möglichkeit, beliebige Satelliten anzusprechen,
- oder als spezifische Vorlage je Satelliten (um dort z.B. Funktionen speziell für den gewählten Satelliten einzurichten).

Im zweiten Fall kann auch ein Allevo-Master als Shuttle-Vorlage dienen.

# <span id="page-7-2"></span>**1.7.1 Einrichtung einer generellen Excel-Vorlage**

Wenn die Daten einer beliebigen Satellitentabelle über Excel bearbeitet werden sollen, muss eine entsprechende Excel-Vorlage im SAP-System hinterlegt sein: sie enthält den notwendigen VBA-Code

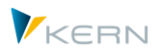

für die Schnittstelle zum SAP System und ist im Allevo-Auslieferungspaket enthalten (Dateiname "Shuttle\_Blanko.xlsm").

Zum Beispiel greift die Funktion |Excel initial| beim Download von Satellitendaten automatsch auf diese Vorlage zurück.

Wie im Allevo-Hauptprogramm erfolgt der Zugriff über einen symbolischen Dateinamen; in diesem Fall ZIPP\_SAT\_UPL. Die Vorlage kann nach zwei Verfahren abgelegt sein:

- (A) Allevo Dateiverwaltung oder
- (B) SAP Business Document Service (BDS).

Die beiden Verfahren sind alternativ zu verwenden. Sind allerdings Vorlagen zu beiden Verfahren hinterlegt, so fragt der Shuttle vor jedem Zugriff, welche Datei verwendet werden soll.

# **(A) Excel-Vorlage in Allevo Dateiverwaltung ablegen**

Die Arbeit mit der Allevo-Dateiverwaltung ist ausführlich im zugehörigen Kapitel des Allevo-SAP-Handbuchs erläutert. Der Verweis auf die Excel-Vorlage erfolgt über die Funktion [Datei.Assistent], dort muss der Symb. Dateiname ZIPP\_SAT\_UPL eingetragen sein.

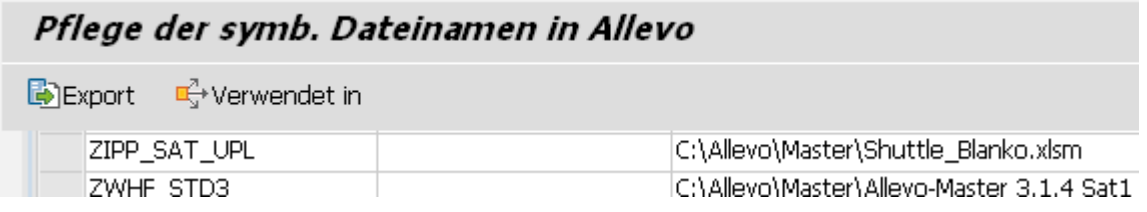

**Abbildung 1.3: Excel-Vorlage einbinden; Schritt 1**

Ein Festwert ist nicht erforderlich.

# **(B) Excel-Vorlage im BDS ablegen**

Über Transaktion /KERN/IPP\_BDS (oder alternativ OAOR) oder wird die Excel-Datei in den BDS hochgeladen (siehe [Abbildung 1.4\)](#page-8-0). Auch hier gilt wieder der Kern-Namensbereich als Ordnungskriterium.

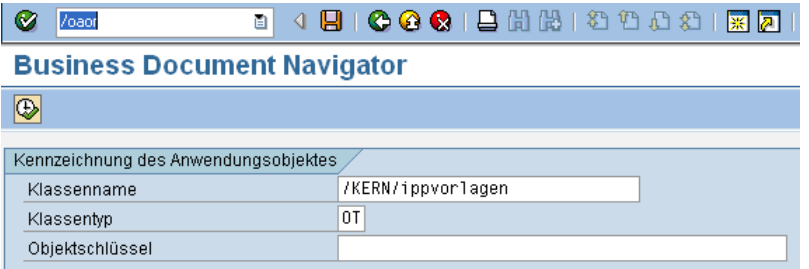

<span id="page-8-0"></span>**Abbildung 1.4: Excel-Vorlage einbinden; Schritt 1**

Für die zu importierende Vorlage muss als Dokumentart "Tabellenvorlage" ausgewählt werden. Es folgt der übliche Dateiauswahl-Dialog (sieh[e Abbildung 1.5\)](#page-9-1).

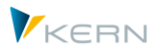

Allevo-Shuttle

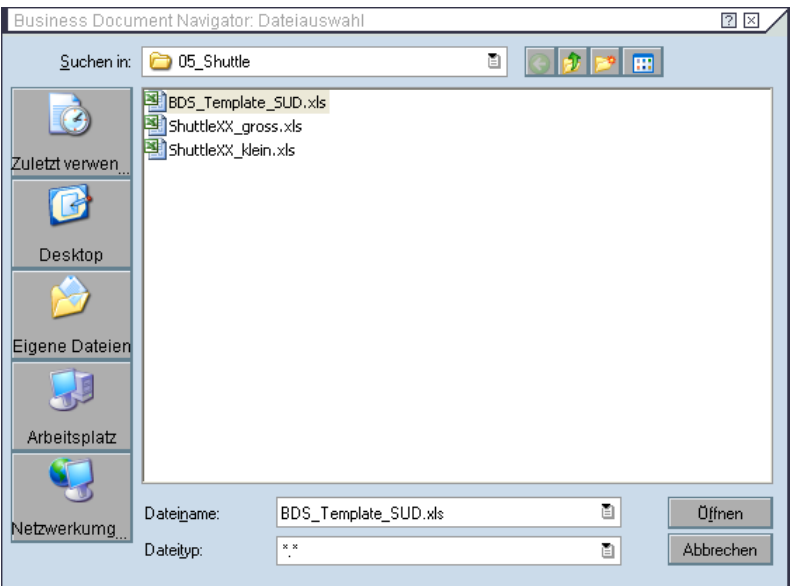

<span id="page-9-1"></span>**Abbildung 1.5: Excel-Vorlage einbinden; Schritt 2**

Nach Auswahl der Datei ist noch eine Objekt-ID zu vergeben, wobei hier die Namenskonvention ZIPP\_SAT\_UPL gilt (sieh[e Abbildung 1.6\)](#page-9-2).

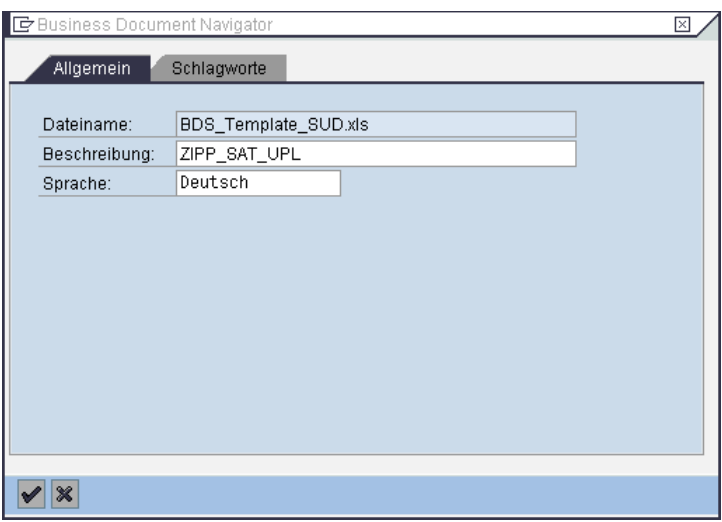

<span id="page-9-2"></span>**Abbildung 1.6: Excel-Vorlage einbinden; Schritt 3**

Hinweis: Wahlweise kann für den Upload auch das Allevo-Zusatztool "BDS-Uploader" verwendet werden (Transaktion /KERN/IPP\_BDS\_UPLOAD); siehe auch Beschreibung im Allevo-SAP-Handbuch).

# <span id="page-9-0"></span>**1.7.2 Shuttle-Master spezifisch je Satelliten einbinden**

Der Shuttle-Master kann wieder über beiden Alternativen (Allevo Dateiverwaltung oder BDS) im SAP System hinterlegt sein. In beiden Fällen muss der Symb. Name der folgenden Namenskonvention entsprechen:

**ZIPP\_SAT\_UPL\_xx** (mit xx als Nummer des Satelliten)

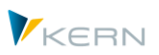

Eine Vorgehensbeschreibung zum Speichern der Vorlage ist im letzten Abschnitt zu finden.

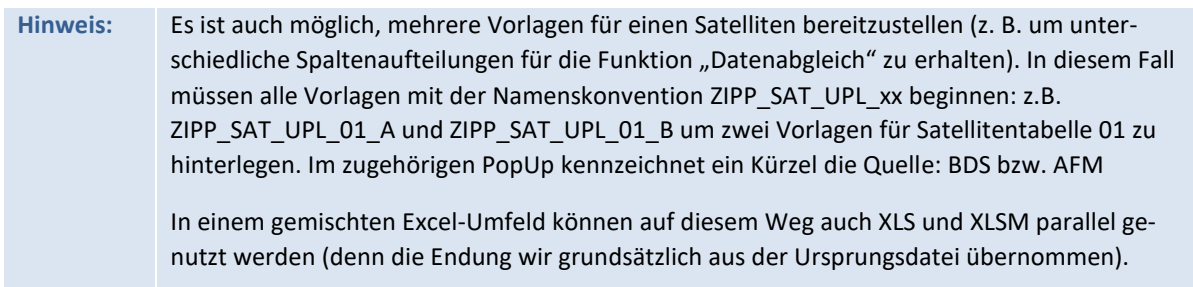

Im einfachsten Fall wird man über die Programmfunktion |Excel initial (Vorlage)| auf der Registerkarte "Generieren" eine Satelliten-spezifische Excel-Vorlage erstellen, entsprechend den Anforderungen anpassen und dann unter dem Symb. Namen in OAOR oder der Allevo-Dateiverwaltung hinterlegen.

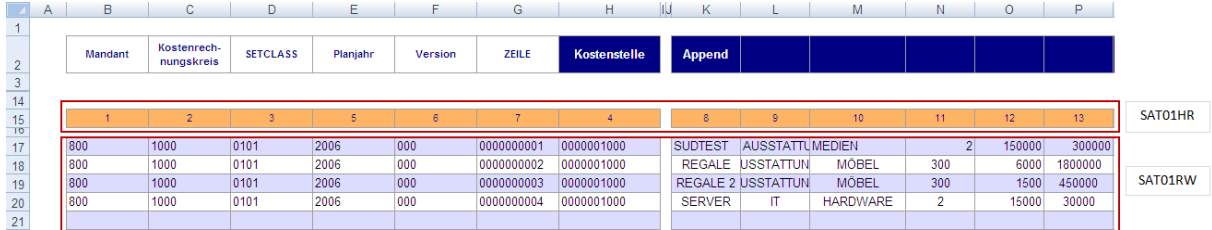

Den grundsätzlichen Aufbau einer Shuttle-Vorlage zeigt [Abbildung 1.7.](#page-10-2)

# <span id="page-10-0"></span>**1.7.3 Vorlage generieren**

Satellitentabellen bestehen grundsätzlich aus 7 fest vorgegebenen Indexfeldern und weiteren Feldern, die über Appends im Satelliten definiert werden (kundenspezifisch, bzw. abhängig vom Anwendungsfall).

In bestimmten Fällen kann es nun sinnvoll sein, die Struktur einer Satellitentabelle automatisch in Excel anzuzeigen. Diese Datei lässt sich später für den Up-/Download von Daten nutzen (also für die im Weiteren beschriebenen Schritte).

**Hinweis:** Die Liste der Satelliten-Felder in Excel kann z.B. auch hilfreich sein, wenn einfach nur die Feld-Definitionen einer Sat.-Tabelle überprüft werden sollen, aber kein Zugriff auf SAP-Transaktion SE11 besteht.

# <span id="page-10-1"></span>**1.8 Struktur einer Satellitentabelle anzeigen**

Satellitentabellen bestehen grundsätzlich aus 7 fest vorgegebenen Indexfeldern und weiteren Feldern, die über Appends im Satelliten definiert werden (kundenspezifisch, bzw. abhängig vom Anwendungsfall).

In bestimmten Fällen kann es nun sinnvoll sein, die Struktur einer Satellitentabelle automatisch in Excel anzuzeigen. Diese Datei lässt sich später für den Up-/Download von Daten nutzen (also für die im Weiteren beschriebenen Schritte).

<span id="page-10-2"></span>**Abbildung 1.7: Aufbau des Allevo-Shuttle (Bereich SAT01RW, zusätzlich auch SAT01RWSerforderlich)**

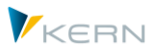

**Hinweis:** Die Liste der Satelliten-Felder in Excel kann z.B. auch hilfreich sein, wenn einfach nur die Feld-Definitionen einer Sat.-Tabelle überprüft werden sollen, aber kein Zugriff auf SAP-Transaktion SE11 besteht.

# <span id="page-11-0"></span>**1.9 Konvertierung von Feldinhalten im Satelliten-Append**

Wenn ein Feld im Satelliten-Append mit Bezug auf ein Datenelement angelegt worden ist, bei dem eine Konvertierungsroutine hinterlegt ist, dann berücksichtigt der Shuttle diese Konvertierung beim Up- und Download von Satellitendaten. Das ist ein abweichendes Verhalten zur Arbeit über die Allevo Hauptplanung (dort wird immer ohne Konvertierung gespeichert), kann aber in Einzelfällen gewünscht sein (um z.B. Daten in einem reproduzierbaren Zustand hochzuladen, die ggf. auch in der Allevo-Planung so angezeigt werden sollen).

Wenn keine Konvertierung erfolgen soll, bietet Allevo zwei Varianten:

- Es kann ein Datentyp ohne Konvertierungsroutine oder ein Eingebauter Datentyp im Satelliten-Append verwendet werden. Sonderfälle der Shuttle-Konvertierung bleiben so aber offen (z.B. beim Speichern von negativen Werten in Feldern ohne definiertes Vorzeichen).
- Über den globalen Festwert SHUTTLE\_CONVERSION lässt sich die Konvertierung im Shuttle komplett abschalten (verfügbar ab Version 3.5, siehe F1 Doku dazu).

Siehe auch Zusatzhinweis zur PSP Nummer im nächsten Abschnitt.

# <span id="page-11-1"></span>**1.10 Langtexte (LCHR)**

Standard-Textfelder im ABAP Dictionary haben eine Länge von max. 255 Zeichen. SAP kennt darüber hinaus Langtexte, die z.B. über Datentyp LCHR eingerichtet werden und mehr 255 Zeichen enthalten können (muss dann das letzte Feld der Satellitentabelle sein). In aktuellen Versionen kann Allevo / Shuttle auch diese Felder lesen und schreiben (insbesondere auch über Shuttle "Initial").

# <span id="page-11-2"></span>**1.11 Besonderheiten bei Arbeit mit PSP-Elementen/Projekten**

Falls Projekte oder PSP-Elemente als Planungsobjekt in der Satellitentabelle genutzt werden (Objektart PR), dann steht im Index-Feld COOBJECT die zugehörige interne Nummer.

Um nun die übliche externe Darstellung in der Zieldatei zu erhalten, muss der Schalter "PSP-Nummer konvertieren" aktiviert sein: dann wird z.B. aus der internen Nummer 00000624 das PSP-Element "T-20301" bei Anzeige in Excel. Der Anwender sieht also die übliche Darstellung wie im Projektsystem. Wenn die Konvertierung beim Download eingeschaltet war und später ein Upload erfolgen soll, muss auch dort der Schalter aktiviert sein (andernfalls ist Speichern der Daten nicht möglich, im ungünstigsten Fall könnten ungültige Datensätze in der Satellitentabelle entstehen).

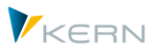

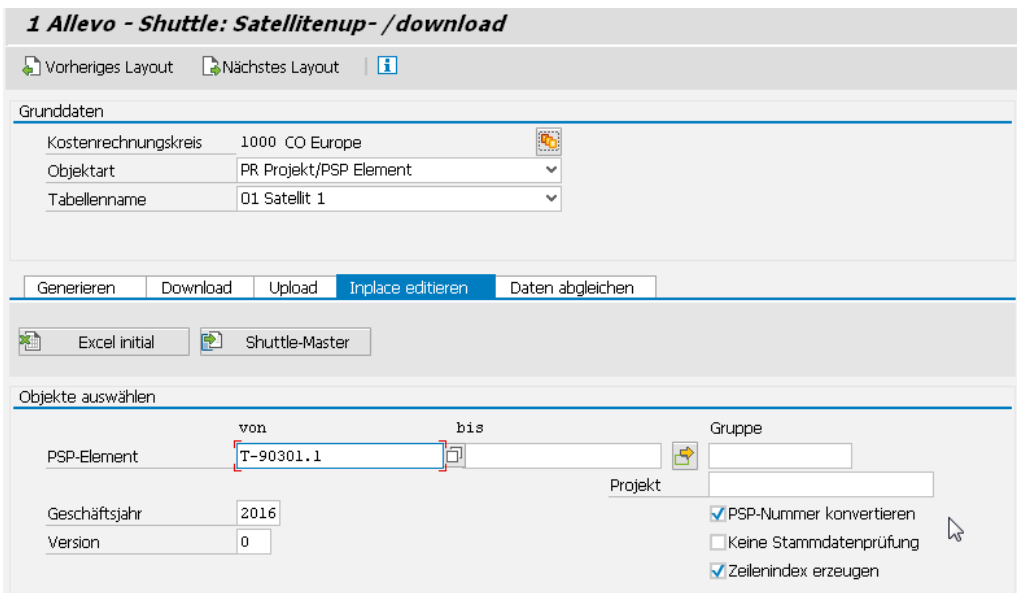

<span id="page-12-0"></span>**Abbildung 1.8: Download einer Satellitentabelle mit Projektdaten**

Der Schalter ist nur bei der Objektart PR auf dem Selektionsbild zu sehen [\(Abbildung 1.8\)](#page-12-0).

Wichtig: der Schalter bezieht sich NUR auf das Index-Feld COOBJECT. Wenn weitere Felder im Append sich auf ein Datenelement beziehen mit Konvertierungsroutine, dann beachtet der Shuttle diese Konvertierung (also z.B. Umwandlung PSP-Darstellung intern-extern über Domäne PS\_POSID). Siehe auch Hinweis im letzten Abschnitt.

Alternativ zu Selektion über PSP-Elemente oder Gruppe kann der Shuttle auch über eine Projektnummer gestartet werden: intern arbeitet der Shuttle dann mit den Daten zum repräsentativen PSP-Element wie bei Aufruf der Allevo-Planung.

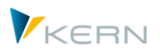

# <span id="page-13-0"></span>**2 Download von Satelliten-Daten**

# <span id="page-13-1"></span>**2.1 Funktionsübersicht**

Der Download von Satellitendaten kann wahlweise als Text- oder Excel-Datei erfolgen:

- Wird eine reine Sicherungskopie eines Satelliten angestrebt, ist hierfür ein Textbackup die schnellste und sicherste Möglichkeit.
- Beim Download als Excel-Datei stehen dagegen die zusätzlichen Bearbeitungsfunktionen im Vordergrund.

Der Weg in Richtung Excel-Datei kennt wiederum zwei Varianten:

- Die Funktion |Excel initial| ist insbesondere für eine umfassende Bearbeitung des Tabelleninhaltes geeignet, da hier die gewohnte Spalten- und Zeilenansicht vorhanden ist. Hier wird eine Vorlage verwendet, die für alle Satelliten gleich ist (mit automatischer Spaltenaufteilung entsprechend Definition im Satelliten). Diese Variante benötigt eine allgemein gültige Excel-Vorlage, die unter dem symbolischen Namen ZIPP\_SAT\_UPL im System hinterlegt sein muss (siehe nachfolgender Abschnitt).
- Die Funktion |Shuttle-Master| bietet eine individuelle Vorlage je Satellit. Alternativ kann hier auch ein Allevo-Master objektübergreifend zur Satellitenverwaltung genutzt werden.

Ergänzend zu den Up-/Download-Funktionen ist zusätzlich auch die Bearbeitung über einen Inplace-Modus möglich: die Inhalte einer Satellitentabelle können also direkt im Dialog geändert werden, ohne den "Umweg" über lokal gespeicherte Dateien.

# <span id="page-13-2"></span>**2.2 Download über allgemeine Excel-Vorlage ("Excel initial")**

Der Download von Satelliten-Daten in eine Excel-Datei ist insbesondere dann sinnvoll, wenn eine umfassende Bearbeitung des Tabelleninhaltes erfolgen soll, da hier die gewohnte Spalten- und Zeilenansicht vorhanden ist, wobei die Spalten auf dem Excel-Blatt automatisch entsprechend der Struktur der Satellitentabelle angelegt werden.

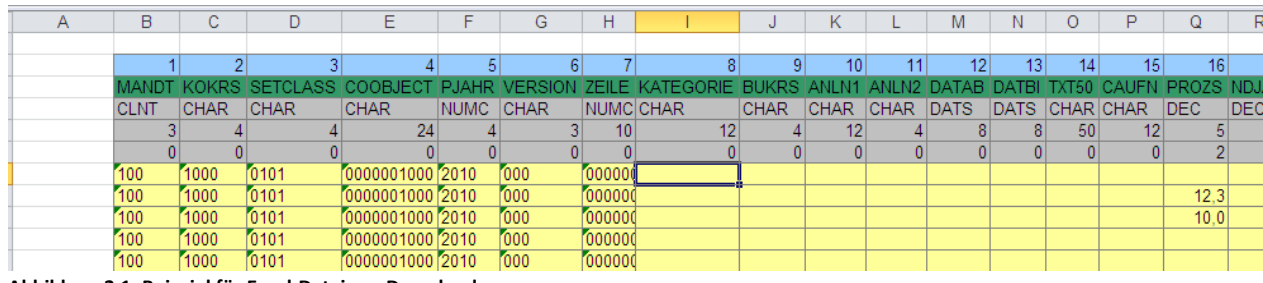

Die folgende [Abbildung 2.1](#page-13-3) zeigt ein Beispiel.

<span id="page-13-3"></span>**Abbildung 2.1: Beispiel für Excel-Datei aus Download**

Die Excel-Tabelle enthält mehrere Kopfzeilen mit den Angaben zu den einzelnen Feldern in der Satellitentabelle. Sie entsprechen den Definitionen im SAP-Dictionary (mit Feldname, Typ und Länge).

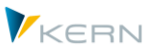

Download von Satelliten-Daten

**Hinweis:** Es ist auch möglich, eine Excel-Datei zu erstellen, die nur die Grundeinträge (Kopfzeilen) für einen bestimmten Satelliten enthält, aber keine Daten. Diese Funktion steht auf der ersten Shuttle-Registerkarte "Generieren" zur Verfügung: Nach Auswahl des Satelliten und Betätigen der Schaltfläche |Excel initial (Vorlage)| wird ein Blanko-Blatt mit korrektem Spaltenaufbau lokal gespeichert.

Die Daten in der Excel-Tabelle können offline bearbeitet und dann wieder hochgeladen werden (siehe Abschnitt [4\)](#page-24-0).

# **Download über generelle Excel-Vorlage durchführen**

Der Download kann nur ausgeführt werden, wenn eine entsprechende Excel-Vorlage im SAP-System hinterlegt ist (siehe Hinweise im Abschnitt [1.7.1](#page-7-2) weiter oben).

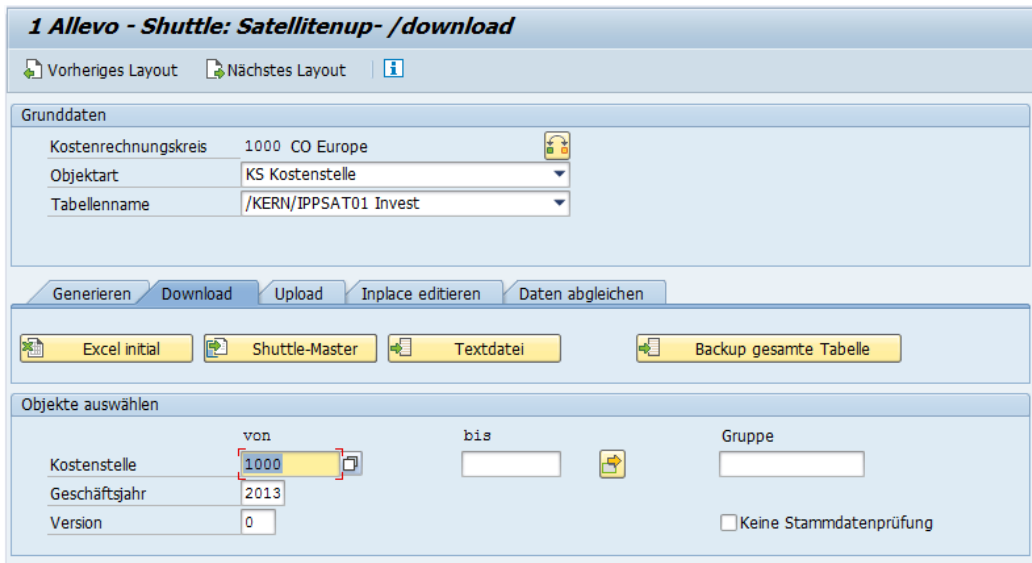

Die Download-Funktion wird über gleichnamige Registerkarte im Shuttle aufgerufen.

#### **Abbildung 2.2: Backup als Excel-Datei**

Nach dem Betätigen der Schaltfläche |Excel initial| folgt ein Dialog, in dem der Zielordner sowie der Name der Excel-Datei angegeben werden. Als Voreinstellung für die Bezeichnung der Excel-Datei gilt:

# **IPP\_<Satellitenname>\_<Objektart>\_<Jahr>\_<Version>\_<Kalenderwoche>.xls**

(Beispiel: IPP\_SAT01\_KS\_2013\_000\_42.xls)

Ab Allevo-Version 3.0 wird die Endung der Excel-Datei direkt aus der gespeicherten Vorlage übernommen (also XLS oder XLSM). Auch beim Speichern muss immer die Endung der Vorlage verwendet werden.

**Hinweis:** Eine bereits vorhandene Excel-Datei mit gleichem Namen wird überschrieben (im Gegensatz zum Download als Text-Datei, denn dort werden neue Daten angehängt).

Ein Beispiel der erzeugten Excel-Datei ist weiter oben in [Abbildung 2.1](#page-13-3) dargestellt.

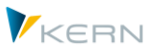

# <span id="page-15-0"></span>**2.3 Download über "Shuttle-Master" in Excel-Datei**

Im Gegensatz zum zuvor beschriebenen Download über "Excel initial" wird hier eine eigene Vorlage je Satellit benötigt, wobei diese Vorlage schon die gewünschten und benötigten Spalten enthalten muss (in Übereinstimmung mit dem Satelliten-Append).

Diese individuellen Vorlagen können auf der gleiche Excel-Datei basieren, die für das erste Verfahren (Download "Excel initial") vorgesehen ist und wie sie auch im Installationspaket mitgeliefert wird. Die Vorlage muss lediglich um die Grundeinträge bzw. Kopfzeilen für den vorgesehenen Satelliten erweitert werden: Dazu gibt es die Registerkarte "Generieren", die nach Auswahl des Satelliten und Betätigen der Schaltfläche |Excel initial (Vorlage)| ein Blanko-Blatt mit einem korrekten Spaltenaufbau lokal speichert.

Alternativ dazu erlaubt es die Funktion des Shuttle-Masters auch, den Allevo-Master zur Satellitenverwaltung zu nutzen. Das hat im Vergleich zur automatisch erzeugten Excel-Datei folgenden Vorteile:

- Es können auch die Formeln des jeweiligen Allevo-Satelliten übernommen werden. Dies ist beispielsweise dann sinnvoll, wenn bereits geplante Investitionssummen zentral geändert und die dazugehörigen jährlichen Abschreibungen neu berechnet werden müssen.
- Darüber hinaus können auch Makros ausgeführt werden, die im Allevo-Master hinterlegt sind. Die Aktivierung erfolgt wie üblich über das Customizing-Blatt im Allevo-Master (siehe Abschnitt [3.5\)](#page-21-0).

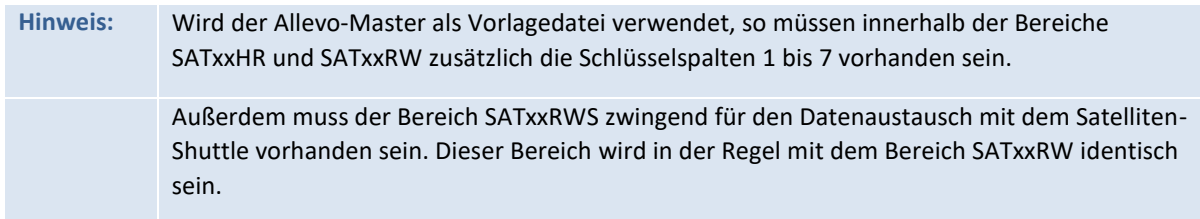

#### **Download über Shuttle-Master durchführen**

Der Download kann nur ausgeführt werden, wenn vorher eine entsprechende Excel-Vorlage (der "Shuttle-Master") im SAP-System hinterlegt worden ist. Die Einrichtungsschritte sind im Abschnitt [1.7.2](#page-9-0) weiter oben beschrieben.

Die Download-Funktion wird über gleichnamige Registerkarte im Shuttle aufgerufen. Die Selektionsparameter sind die gleichen, wie bereits beim Download als Text- oder Excel-Datei beschrieben.

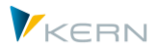

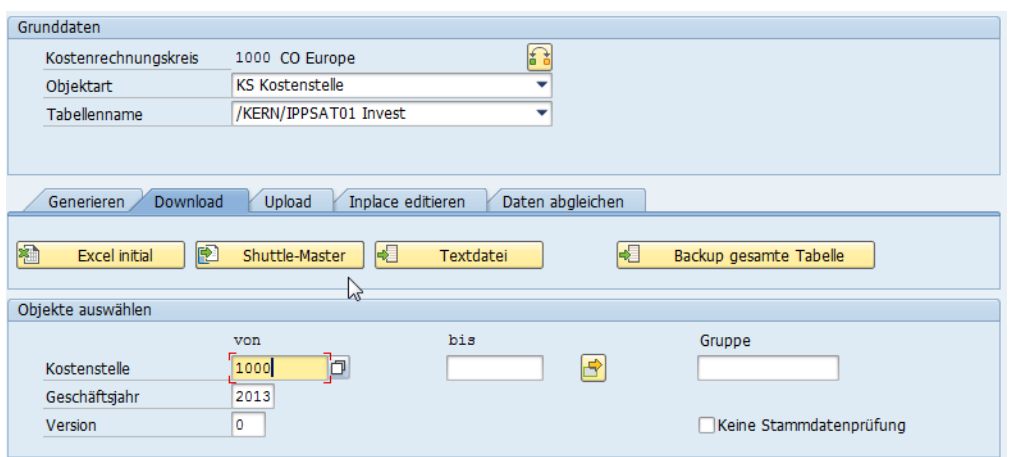

**Abbildung 2.3: Download als Allevo-Shuttle**

Ist im SAP System nur eine Shuttle-Vorlage hinterlegt, so erscheint nach dem Start über die Schaltfläche |Shuttle-Master| der übliche Dialog, in dem der Zielordner sowie der Name für die Zieldatei definiert werden. Als Voreinstellung für die Bezeichnung der Excel-Datei gilt:

#### **IPP\_<Satellitenname>\_<Objektart>\_<Jahr>\_<Version>\_<Kalenderwoche>.xls**

Beispiel: IPP\_SAT03\_KS\_2013\_000\_47.xls

Falls mehrere Shuttle-Master hinterlegt sind, die jeweils mit ZIPP\_SAT\_UPL\_xx bezeichnet wurden, so erscheint ein Popup-Dialog zur Auswahl der gewünschten Vorlage.

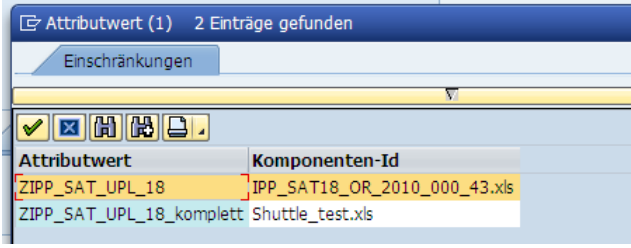

**Abbildung 2.4: Backup als Allevo-Shuttle**

Hier kann per Doppelklick die passende Vorlage ausgewählt werden (z. B. bei Verwendung im Rahmen eines Datenabgleichs, siehe Abschnitt [0](#page-26-2) ).

#### <span id="page-16-0"></span>**2.4 Download in Text-Datei**

Die erstellte Text-Datei beinhaltet alle relevanten Datensätze des Satelliten gemäß dessen Append-Struktur. Es gibt die Möglichkeit eines Komplett-Backups über alle Versionen, Jahre und Objekte (z. B. Kostenstellen) hinweg sowie eines auf Objekte bzw. Objektgruppen, Versionen und Jahre eingeschränkten Backups.

**Hinweis:** Ab Version 2.9 ist schon in der Allevo-Standardauslieferung eine Backup Funktion speziell für Satelliten enthalten. Dabei werden die Daten nicht in einen lokale Datei exportiert, sondern von einer Satellitentabelle in eine andere kopiert, die dabei stets die gleiche Append-Struktur haben muss (weitere Details siehe Kapitel "Werkzeuge" im Allevo SAP-Handbuch).

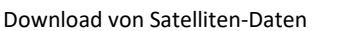

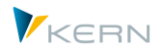

Die hier beschriebenen Sicherungen per Shuttle können als Ergänzung dienen; darüber hinaus bieten sie die Möglichkeit, Daten offline zu ändern und dann wieder hochzuladen.

Als Download-Varianten stehen folgende zur Auswahl:

- Vollständiger Download (|Backup kompletter Tabelle|) zur Sicherung aller Daten eines Kostenrechnungskreises
- Eingeschränkter Download (mit Selektion über Merkmale)

Die Inhalte der Text-Dateien können bei Bedarf geändert und dann auch wieder eingelesen werden (siehe nachfolgender Abschnitt).

### <span id="page-17-0"></span>**2.4.1 Vollständiger Download**

Nach dem Programmaufruf sind hier Kostenrechnungskreis, Objektart sowie der Tabellenname zu definieren (siehe [Abbildung 2.5\)](#page-17-1).

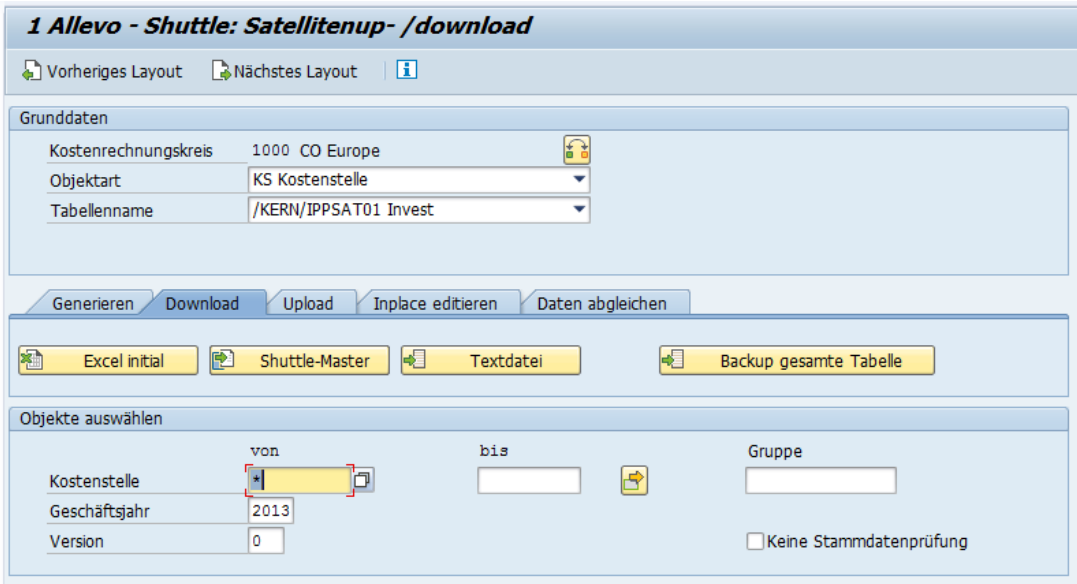

#### <span id="page-17-1"></span>**Abbildung 2.5: Vollständiges Backup als Text-Datei**

Nach Betätigen der Schaltfläche |Backup gesamte Tabelle| werden alle Daten zum gewählten Kostenrechnungskreis selektiert und in eine Text-Datei kopiert. Es folgt eine Abfrage, in dem der Zielordner sowie der Name der Text-Datei definiert werden. Als Voreinstellung für die Bezeichnung der Text-Datei gilt:

#### **IPP\_<Satellitenname>\_<Objektart>\_<Kalenderwoche>.LOG**

(Beispiel: IPP\_SAT05\_KS\_2011\_000\_42.LOG)

Die erstellte Text-Datei beinhaltet alle relevanten Datensätze des Satelliten gemäß dessen Append-Struktur und eine Kopfzeile mit den Bezeichnungen der Spalten (sieh[e Abbildung 2.6\)](#page-18-1).

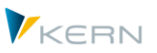

Download von Satelliten-Daten

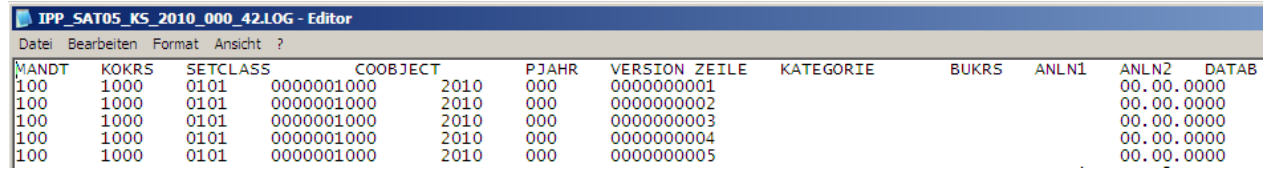

<span id="page-18-1"></span>**Abbildung 2.6: Beispiel für Backup als Text-Datei**

Am Ende der Kopfzeile stehen Datum und Uhrzeit des Downloads.

# <span id="page-18-0"></span>**2.4.2 Eingeschränkter Download**

Ein Teil-Download auf Textbasis funktioniert grundsätzlich genauso wie ein Komplett-Backup. Hier müssen aber zusätzlich Objekt(e), Geschäftsjahr sowie Version als Selektionsparameter angegeben werden (siehe Abschnitt "Objekte auswählen" in [Abbildung 2.5\)](#page-17-1). Der Download wird über die Schaltfläche |Textdatei| gestartet.

Für den Dateinamen wird die Namenskonvention um die Angaben zu Version und Jahr ergänzt; es gilt also das folgende Schema:

### **IPP\_<Satellitenname\_<Objektart>\_<Jahr>\_<Version>\_<Kalenderwoche>.LOG**

(Beispiel: IPP\_SAT05\_KS\_2010\_000\_42.LOG)

Der Aufbau der Text-Datei ist identisch mit der für den vollständigen Download.

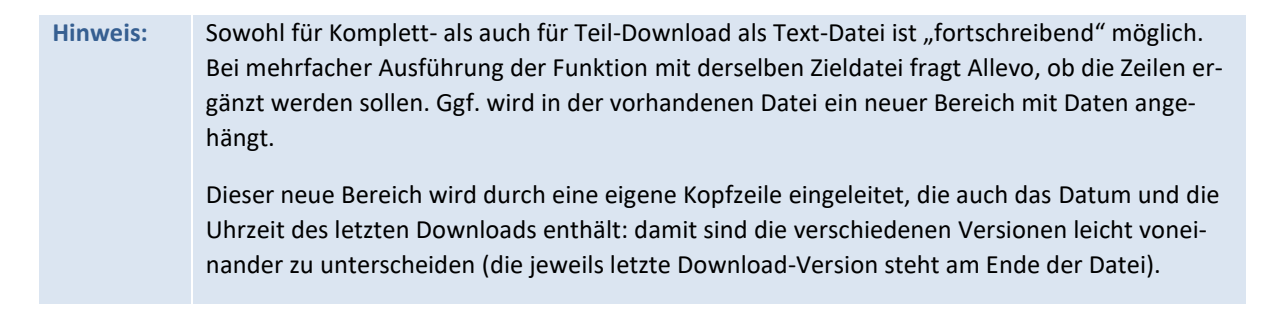

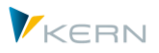

# <span id="page-19-0"></span>**3 Bearbeitung von Satelliten-Daten im Dialog**

# <span id="page-19-1"></span>**3.1 Funktionsübersicht**

Grundsätzlich können gesicherte Dateien, ob als Text- oder Excel-Datei, frei verändert werden. Im Folgenden werden die Besonderheiten der verschiedenen Bearbeitungsmöglichkeiten beschrieben.

**Hinweis:** Allevo Satellitentabellen haben 7 Felder im Hauptindex, die im Normalfall nicht geändert werden. Eines der Schlüsselfelder ist die Setclass, also z.B. "0101" bei Einträgen zur Kostenstelle. Hier können wahlweise auch die üblichen Kürzel zur Objektart in Excel eingetragen werden (also KS, OR, PC und PR): beim Speichern der Daten in die Satellitentabelle wandelt Shuttle den Eintrag dann automatisch in die zugehörige Setclass um.

# <span id="page-19-2"></span>**3.2 Text-Datei bearbeiten**

Wenn in Text-Dateien, seien es Komplett- oder Teil-Backups, Veränderungen vorgenommen werden müssen, sollten folgende Punkte beachtet werden:

- Die Kopfzeilen haben nur einen informativen Wert. Für einen Upload müssen diese entfernt werden. Veränderungen an diesen Kopfzeilen haben keine Auswirkung auf die eigentlichen Datensätze.
- Anstelle von Spalten werden im Text-Backup Tabstopps verwendet [\(Abbildung 3.1\)](#page-19-3). Werden hier Zeilen eingefügt oder verändert, müssen am Ende eben diese Tabstopps vorhanden sein, da beim Upload das Shuttle-Programm andernfalls nicht erkennen kann, wann eine neue Spalte beginnt.
- Dezimalwerte müssen immer den Punkt "." als Dezimal-Trennzeichen führen (und keine weiteren Trennzeichen).

|                                                                                                    |                                                                                                    |                                                                                                    | <b>C IPP SAT01 KS 2006 000 05.LOG - Editor</b>                                                                                                    |       |                                                                                                    |                                                                                                    |                                                                                                    |                                                                                                    | - 1                                |
|----------------------------------------------------------------------------------------------------|----------------------------------------------------------------------------------------------------|----------------------------------------------------------------------------------------------------|----------------------------------------------------------------------------------------------------|-------|----------------------------------------------------------------------------------------------------|----------------------------------------------------------------------------------------------------|----------------------------------------------------------------------------------------------------|----------------------------------------------------------------------------------------------------|------------------------------------|
| Datei                                                                                                   | <b>Bearbeiten</b>                                                                                                    | Format<br>Ansicht ?                                                                                                    |                                                                                                    |       |                                                                                                    |                                                                                                    |                                                                                                    |                                                                                                    |                                    |
| MANDT<br>800<br>800<br>800<br>800<br>800<br>800<br>800<br>800<br>800<br>800<br>800<br>800<br>800<br>800 | <b>KOKRS</b><br>1000<br>1000<br>1000<br>1000<br>1000<br>1000<br>1000<br>1000<br>1000<br>1000<br>1000<br>1000<br>1000<br>1000 | <b>SETCLASS</b><br>0101<br>0101<br>0101<br>0101<br>0101<br>0101<br>0101<br>0101<br>0101<br>0101<br>0101<br>0101<br>0101<br>0101 | COOBJECT<br>0000001230<br>0000001230<br>0000001230<br>0000001230<br>0000001230<br>0000001230<br>0000001230<br>0000001230<br>0000001230<br>0000001230<br>0000001230<br>0000001230<br>0000001230<br>0000001230 | PJAHR | VERSION<br>2006<br>2006<br>2006<br>2006<br>2006<br>2006<br>2006<br>2006<br>2006<br>2006<br>2006<br>2006<br>2006<br>2006 | ZEILE<br>000<br>000<br>000<br>000<br>000<br>000<br>000<br>000<br>000<br>000<br>000<br>000<br>000<br>000 | ZZIPP008<br>0000000001<br>0000000002<br>0000000003<br>0000000004<br>0000000005<br>0000000006<br>0000000007<br>0000000008<br>0000000009<br>0000000010<br>0000000011<br>0000000012<br>0000000013<br>0000000014 | ZZIPP009<br>Test 1<br>Test <sub>2</sub><br>-3<br>Test<br>Test 4<br>Test<br>-5<br>Test 6<br>Test<br>8<br>Test<br>Test 9<br>Test 10<br>-11<br>Test<br>Test 12<br>Test 13<br>Test 14 | $\hat{\mathbf{v}}$<br>$\checkmark$ |
| ∣⊀∣                                                                                                    |                                                                                                    | <b>TITLE</b>                                                                                                    |                                                                                                    |       |                                                                                                    |                                                                                                    |                                                                                                    |                                                                                                    | $\sum_{i=1}^{n}$                   |

<span id="page-19-3"></span>**Abbildung 3.1: Text-Datei bearbeiten**

Beim Export wird eine Datei mit Endung ".LOG" erzeugt. Für den Import sollte die Datei mit den (geänderten) Daten die Endung ".TXT" haben (das ist Standard-Vorschlag bei Upload).

Nach dem Upload gibt Allevo die Zahl der Zeilen mit veränderten Daten an; Zeilen mit gleichem Inhalt wie in der Satelliten-Tabelle werden nicht erwähnt.

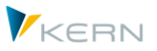

# <span id="page-20-0"></span>**3.3 Daten bei Aufruf über "Excel initial" bearbeiten**

Excel-Dateien folgen dem gleichen Prinzip wie die Satelliten im Allevo-Master, indem sie mit zwei Namensbereichen arbeiten, die dem Schnittstellenprogramm Auskunft darüber geben, welche Zeilen und Spalten relevant sind.

|        | A | B                    | С           | D           | Е                                                   | F     | G           | Н                 |              | J                          |              |
|--------|---|----------------------|-------------|-------------|-----------------------------------------------------|-------|-------------|-------------------|--------------|----------------------------|--------------|
|        |   |                      |             |             |                                                     |       |             |                   |              |                            |              |
| 2      |   |                      | ≘           | 3           |                                                     | 5     | 6           |                   | 8            | 9                          | SAT01HR      |
| 3      |   |                      |             |             | I KOKRSI SETCI ASSI COORIECT IPJAHR IVERSION IZEILE |       |             |                   |              | <b>77IPP008 77IPP009 7</b> |              |
| 4      |   | <b>CLNT</b>          | <b>CHAR</b> | <b>CHAR</b> | <b>CHAR</b>                                         | NUMC- | <b>CHAR</b> | <b>NUMC</b>       | <b>CHAR</b>  | <b>CHAR</b>                |              |
| 5      |   |                      | 8           | 8           | 48                                                  | 8     |             | 20                | 200          | 40                         |              |
| 6      |   |                      |             | 0           | 0                                                   |       |             | 0                 | $\mathbf{0}$ | 0                          |              |
|        |   | 800                  | 1000        | 0101        | 0000001230 2006                                     |       | 000         | 0000000001        | Test 1       | <b>GWG</b>                 | G            |
| 8      |   | 800                  | 1000        | 0101        | 0000001230 2006                                     |       | 000         | 0000000002        | Test 2       | <b>GWG</b>                 | G            |
| 9      |   | 800                  | 1000        | 0101        | 0000001230 2006                                     |       | 000         | 0000000003        | Test 3       | <b>GWG</b>                 | G<br>SAT01RW |
| 10     |   | 800                  | 1000        | 0101        | 000000123012006                                     |       | 000         | 0000000004        | Test 4       | <b>GWG</b>                 | G            |
| 11     |   | 800                  | 1000        | 0101        | 0000001230 2006                                     |       | 000         | 0000000005        | Test 5       | <b>GWG</b>                 | G            |
| 12     |   | 800                  | 1000        | 0101        | 0000001230 2006                                     |       | 000         | 0000000006        | Test 6       | <b>GWG</b>                 | G            |
| 13     |   | ಕರರ್                 | ᠦᡂ          | 0101        | 000000123012006                                     |       | ᠊ᡂ          | <b>UUUUUUUUU7</b> | Test 7       | GVVG                       | G            |
| 14     |   | 800                  | 1000        | 0101        | 0000001230 2006                                     |       | 000         | 0000000008        | Test 8       | <b>GWG</b>                 | G            |
| 15     |   | 800                  | 1000        | 0101        | 0000001230 2006                                     |       | 000         | 0000000009        | Test 9       | <b>GWG</b>                 | G            |
| $\sim$ |   | $\sim$ $\sim$ $\sim$ | 10000       | 1.11        |                                                     |       | ***         |                   |              | ----                       |              |

<span id="page-20-2"></span>**Abbildung 3.2: Excel-Datei bearbeiten**

In unserem Beispiel (siehe [Abbildung 3.2\)](#page-20-2) mit Satellit 1 ist der Bereich SAT01HR für "Header Row" zu sehen, sowie sowie SAT01RW für "Read/Write". Der Headerbereich muss die Nummern der relevanten Spalten zur Satellitentabelle in einer Zeile führen: eine getrennte Steuerung für Lese- und Schreibspalten wird bei "Excel initial" nicht unterstützt.

Besondere Hinweise:

- Über die genannten Bereiche legt der Shuttle zusätzlich eine sog. "strukturierte Tabelle" mit dem Namen "KernTabelle". Dadurch erweitern sich diese Bereiche automatisch, sobald neue Zeilen angehängt werden (Funktion gibt es ab 3.3.). Werte außerhalb der Bereiche werden vom Shuttle ignoriert.
- Bei Hinzufügen von neuen Datensätzen muss darauf geachtet werden, dass sich diese in Bezug auf die ersten sieben Spalten (Selektionskriterien) von den übrigen Datensätzen unterscheiden – etwa durch eine veränderte Zeilennummer in der Indexspalte 7 (Spalte H in [Abbildung 3.2\)](#page-20-2). Mithilfe der Upload-Option "Zeilenindex erzeugen" kann allerdings auch eine automatische Neuzählung ermöglicht werden

# <span id="page-20-1"></span>**3.4 Daten bei Aufruf über den "Shuttle-Master" bearbeiten**

Zusätzlich zu den vorher beschriebenen Funktionen der einfachen Excel-Datei bietet der Shuttle-Master die Möglichkeit, Berechnungsformeln zu integrieren. Auf diese Weise lassen sich Satellitentabellen komfortabel erstellen und bearbeiten.

In [Abbildung 3.3](#page-21-1) werden beispielsweise Investitionspreise für die Kostenstellen 1000 und 1230 zentral berechnet; die Ergebnisse der Berechnung werden gleichzeitig für alle veränderten Objekte gespeichert und sind dann für die Anwender des Allevo bei der Planung sichtbar.

#### Bearbeitung von Satelliten-Daten im Dialog

|                                                                                                    |                 | Einfügen<br>Start | Formeln                   | Daten           | Überprüfen                                | Ansicht        | <b>Entwicklertools</b> | <b>Tools</b><br>Layout |                |                      |                    |              |                 |                 |
|----------------------------------------------------------------------------------------------------|-----------------|-------------------|---------------------------|-----------------|-------------------------------------------|----------------|------------------------|------------------------|----------------|----------------------|--------------------|--------------|-----------------|-----------------|
|                                                                                                    |                 |                   |                           |                 | 号 甲右四門図面中 V Bearbeitungsleiste 野 日 角△Ⅲ信 - |                |                        |                        |                |                      |                    |              |                 |                 |
|                                                                                                    | R <sub>17</sub> | $\mathbf{v}$      |                           | $f_x$ =P17*Q17  |                                           |                |                        |                        |                |                      |                    |              |                 |                 |
|                                                                                                    | $\mathsf{A}$    | B                 | C.                        | D<br>↖          | E                                         | F              | G                      | H                      | ΠJ<br>K        |                      | $\circ$            | P            | $\Omega$        | R.              |
|                                                                                                    |                 |                   |                           |                 |                                           |                |                        |                        |                |                      |                    |              |                 |                 |
| $\overline{c}$                                                                                             |                 | <b>Mandant</b>    | Kostenrech-<br>nungskreis | <b>SETCLASS</b> | Planjahr                                  | <b>Version</b> | <b>ZEILE</b>           | Kostenstelle           | Projekt        | Investitions-<br>typ | Anlagen-<br>klasse | <b>Menge</b> | <b>Preis</b>    | Wert            |
| $\overline{\mathbf{3}}$                                                                                    |                 |                   |                           |                 |                                           |                |                        |                        |                |                      |                    |              |                 |                 |
|                                                                                                    |                 |                   | $\overline{2}$            | 3               | 5                                         | 6              | $\overline{7}$         | 4                      | 8              | $\overline{9}$       | 10                 | 11           | 12 <sup>°</sup> | 13 <sup>°</sup> |
| $\begin{array}{r} 14 \\ 15 \\ \hline 17 \\ 18 \\ \hline 19 \\ 67 \\ 68 \\ \hline 69 \\ \hline \end{array}$ | 800             |                   | 1000                      | 0101            | 2011                                      | 000            | 0000000001             | 0000001000             | <b>KS 1000</b> | <b>Test</b>          | 702584             | 5            | $\Diamond$ )0   | 5000            |
|                                                                                                    | 800             |                   | 1000                      | 0101            | 2011                                      | 000            | 0000000002             | 0000001000             | <b>KS 1000</b> | Test <sub>2</sub>    | 65000405           |              | 2000            | 6000            |
|                                                                                                    | 800             |                   | 1000                      | 0101            | 2011                                      | 000            | 0000000003             | 0000001000             | <b>KS 1000</b> | Test <sub>3</sub>    | 100002             |              | 3000            | 21000           |
|                                                                                                    | 800             |                   | 1000                      | 0101            | 2011                                      | 000            | 0000000001             | 0000001230             | <b>KS 1230</b> | <b>Test</b>          | 702584             | 11           | 400             | 4400            |
|                                                                                                    | 800             |                   | 1000                      | 0101            | 2011                                      | 000            | 0000000002             | 0000001230             | <b>KS 1230</b> | Test <sub>2</sub>    | 65000405           | 22           | 500             | 11000           |
|                                                                                                    | 800             |                   | 1000                      | 0101            | 2011                                      | 000            | 0000000003             | 0000001230             | <b>KS 1230</b> | Test3                | 100002             | 23           | 600             | 13800           |

<span id="page-21-1"></span>**Abbildung 3.3: Excel-Shuttle bearbeiten**

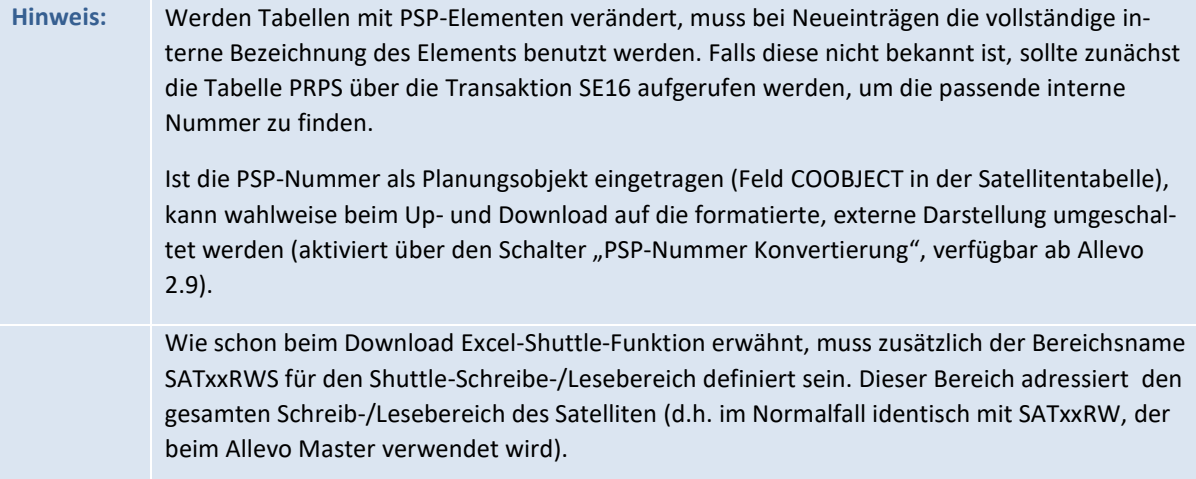

#### <span id="page-21-0"></span>**3.5 Makros im Shuttle-Master ausführen**

Wird ein Allevo-Master auch als Shuttle-Master verwendet, dann können dort Makros speziell für die Ausführung im Shuttle hinterlegt sein.

Hier die zugehörigen Events im Customizing des Allevo-Masters:

#### *Anwendung beim Download:*

- SHUTTLE\_OPEN wenn die Vorlage von SAP geöffnet wird
- SHUTTLE\_BEFR vor dem Lesen der Satellitendaten
- SHUTTLE\_AFTR nach dem Lesen der Satellitendaten
- SHUTTLE\_BEFCL bevor die Vorlage auf dem Laufwerk gespeichert wird

# *Ausführung beim Upload:*

- SHUTTLE\_OPEN wenn die Vorlage von SAP geöffnet wird
- SHUTTLE\_BEFW vor dem Schreiben der Satellitendaten
- SHUTTLE\_AFTW nach dem Schreiben der Satellitendaten

**Hinweis:** Die Ausführung der Makros steht erst ab Allevo Version 3.0 zur Verfügung.

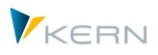

# <span id="page-22-0"></span>**3.6 Inplace-Bearbeitung**

Zusätzlich zum Up- und Download von Dateien steht auch ein Modus zur direkten Datenbearbeitung über Excel zur Verfügung (über Registerkarte "Inplace editieren", sieh[e Abbildung 3.4\)](#page-22-1). In diesem Fall werden die Daten nicht mehr in eine lokale Datei zwischengespeichert, sondern direkt in Excel zur Bearbeitung geöffnet.

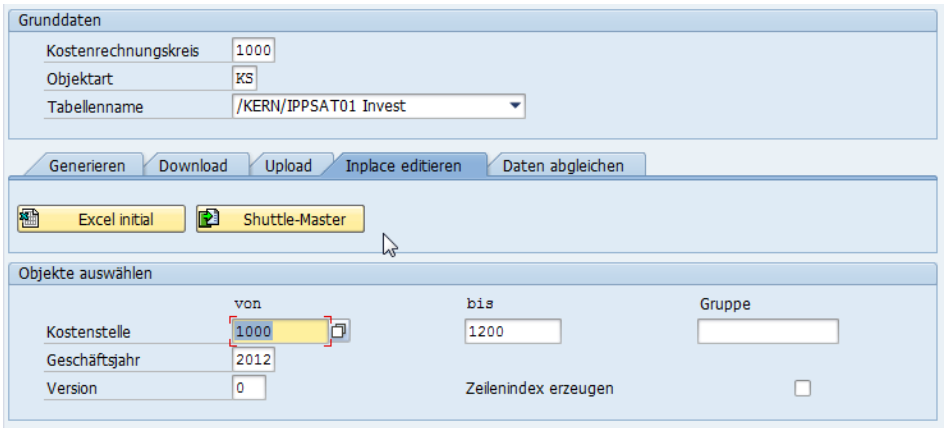

<span id="page-22-1"></span>**Abbildung 3.4: Selektion für Excel-Inplace-Bearbeitung**

Hier stehen wieder die Funktionen |Excel initial| und |Shuttle-Master|, wie beim Download (siehe Abschnitt [2.2\)](#page-13-2), zur Verfügung. Wird ein Allevo-Master gleichzeitig auch als Shuttle-Master eingesetzt, können auch hier die hinterlegten Markos und Formeln auf der Excel-Seite genutzt werden.

Nach Eingabe der relevanten Selektionsdaten und dem Start über eine der Schaltflächen erscheint die übliche Inplace-Darstellung zur direkten Anpassung der Daten (siehe [Abbildung 3.5\)](#page-22-2).

|    | Vorlage editieren                                                                                                    |                       |               |                   |             |                 |             |                |                                                |         |                        |     |                |             |
|----|----------------------------------------------------------------------------------------------------|-----------------------|---------------|-------------------|-------------|-----------------|-------------|----------------|------------------------------------------------|---------|------------------------|-----|----------------|-------------|
|    | the Sichern                                                                                                    | <b>P</b> Daten prüfen |               |                   |             |                 |             |                |                                                |         |                        |     |                |             |
|    |                                                                                                    |                       |               | Μ                 |             |                 |             |                |                                                |         |                        |     |                |             |
|    | $\blacksquare$ $\blacksquare$ $\blacks$ |                       |               |                   |             |                 |             |                |                                                |         |                        |     |                |             |
|    | Start                                                                                                    | Einfügen              |               | Seitenlayout      | Formeln     |                 | Daten       | Überprüfen     |                                                | Ansicht | <b>Entwicklertools</b> |     |                | Add-Ins     |
|    | 15                                                                                                    |                       |               |                   | $f_x$       | 10              |             |                |                                                |         |                        |     |                |             |
|    | $\overline{A}$<br>л                                                                                                    | B                     | C             | D                 |             | Ε               | F           | G              | Н                                              |         |                        |     |                | J           |
|    |                                                                                                    |                       |               |                   |             |                 |             |                |                                                |         |                        |     |                |             |
| 2  |                                                                                                    |                       | 2             | 3                 |             | 4               | 5           | 6              |                                                |         |                        | 8   |                |             |
| 3  |                                                                                                    | MAND'                 | <b>KOKRS</b>  | TCLASS<br>SET     |             | COOBJEC'        | P.IAHR      | 'ERS           |                                                |         | KOART                  | BE. | ZZIPP          | <b>PLAN</b> |
| 4  |                                                                                                    | <b>CLNT</b>           | CHAR          | <b>CHAR</b>       | <b>CHAR</b> |                 | <b>NUMC</b> | <b>CHAR</b>    | NUMCICHAR                                      |         |                        |     | <b>CHAR</b>    |             |
| 5  |                                                                                                    |                       |               | 4                 |             | 24              |             |                | 101                                            |         |                        | 10  |                |             |
| 6  |                                                                                                    |                       |               |                   |             |                 | 0           |                |                                                |         |                        |     |                |             |
|    |                                                                                                    | 800                   | 1000          | 0101              |             | 0000001000 2010 |             | 000            | 0000002010                                     |         |                        |     | 1000           |             |
| 8  |                                                                                                    | 800                   | 1000          | 0101              |             | 000000100012010 |             | 000            | 0000002010                                     |         |                        |     | 1000           |             |
| 9  |                                                                                                    | 800                   | 1000          | 0101              |             | 000000100012010 |             | 000            | 0000004711                                     |         |                        |     | 2000           |             |
| 10 |                                                                                                    | 800                   | 1000          | 0101              |             | 000000100012010 |             | 000            | 0000004711                                     |         |                        |     | 3000           |             |
|    |                                                                                                    | $\sim$ $\sim$         | <b>Allena</b> | <b>Belleville</b> |             |                 |             | <b>Barbara</b> | <b><i>Allen Committee Committee States</i></b> |         |                        |     | <b>Service</b> |             |

<span id="page-22-2"></span>**Abbildung 3.5: Excel-Inplace-Bearbeitung**

Für die in Excel eingegebenen Daten sind drei Datenprüfungen implementiert (Aufruf über die Schaltfläche |Daten prüfen|):

- Datentyp und Länge (z. B. Text im numerischen Feld; Anzahl der Dezimalstellen)
- Schlüssel im selektierten Bereich (z. B. Kostenrechnungskreis nicht im selektierten Bereich)

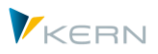

Duplikate (mehr als eine Zeile mit dem gleichen Index)

War die Datenprüfung nicht erfolgreich, so erscheint ein Fehlerprotokoll mit der betreffenden Zeile und Spalte.

| 合同間<br>圃<br>H     |  |  |  |  |  |  |  |
|-------------------|--|--|--|--|--|--|--|
|                   |  |  |  |  |  |  |  |
|                   |  |  |  |  |  |  |  |
| Falscher Datentyp |  |  |  |  |  |  |  |
| Falscher Datentyp |  |  |  |  |  |  |  |
|                   |  |  |  |  |  |  |  |

Abbildung 3.6: Meldung bei Funktion "Daten prüfen"

Die Fehler können dann direkt in der Excel-Tabelle korrigiert werden. Über die Schaltfläche |Sichern| werden die Daten abschließend nach Excel übertragen.

**Hinweis:** Bei großen Datenmengen sollte im Excel-Master ein zusätzliches Makro (Antloop.GetShuttleRowsCount) vorhanden sein, um ggf. die Performance beim Datentransfer zu erhöhen.

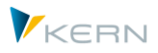

# <span id="page-24-0"></span>**4 Upload der Daten in den Satelliten**

# <span id="page-24-1"></span>**4.1 Funktionsübersicht**

Das Hochladen der Daten funktioniert in der Regel genauso wie deren Download (siehe Kapitel [1.7.1\)](#page-7-2). Zwei Verfahren stehen hierbei zur Verfügung:

- Die Funktionen auf der Registerkarte "Upload aus" überschreiben die Daten in der Zieltabelle (abhängig von der gewählten Selektion).
- Die Funktionen auf der Registerkarte "Datenabgleich" aktualisieren nur diejenigen Daten, die in der Excel-Datei wirklich vorhanden sind.

Der Einstieg erfolgt wie immer über die Auswahl des Kostenrechnungskreises, der Objektart sowie der Satellitentabelle.

Der Shuttle kann Daten direkt aus einer Textdatei importieren, oder aus Excel-Dateien übernehmen.

**Hinweis:** Beim Upload überprüft der Shuttle, ob die gewählte Satellitentabelle für die Anwendung in FP eingerichtet wurde. Falls mindestens ein Schema gefunden wird und geänderte Daten gespeichert werden sollen, aktualisiert der Shuttle auch die FT Storno-Tabelle (Funktion wird auch bei Inplace-Bearbeitung in Layout 1 durchlaufen).

### <span id="page-24-2"></span>**4.2 Satelliten-Upload**

Auch beim Upload müssen zunächst die passenden Selektionskriterien eingegeben werden. Der Shuttle braucht diese Informationen, um ggf. Datensätze im Satelliten zu löschen. Sind in der hochgeladenen Datei ebenfalls Daten außerhalb des Selektionsbereichs enthalten, so werden diese Datensätze ignoriert.

Je nach Typ der lokal abgelegten Datei wird der Upload über die Schaltflächen |Excel-Datei| oder |Text-Datei| gestartet (siehe [Abbildung 5.1\)](#page-29-3).

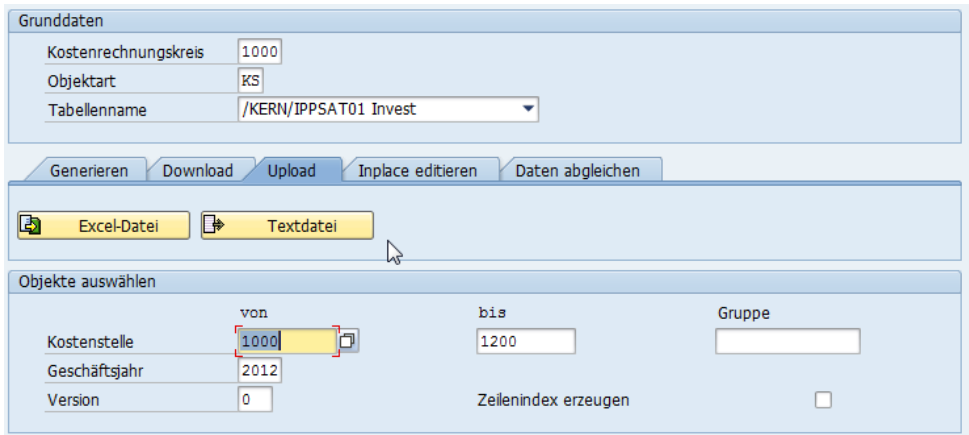

<span id="page-24-3"></span>**Abbildung 4.1: Upload von Text- und Excel-Dateien**

Das Programm löscht nach Auswahl der Datei zunächst die vorhandenen Einträge mit dem gleichen Datensatzschlüssel und überträgt dann den relevanten Inhalt der Datei in die Satellitentabelle.

Upload der Daten in den Satelliten

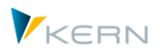

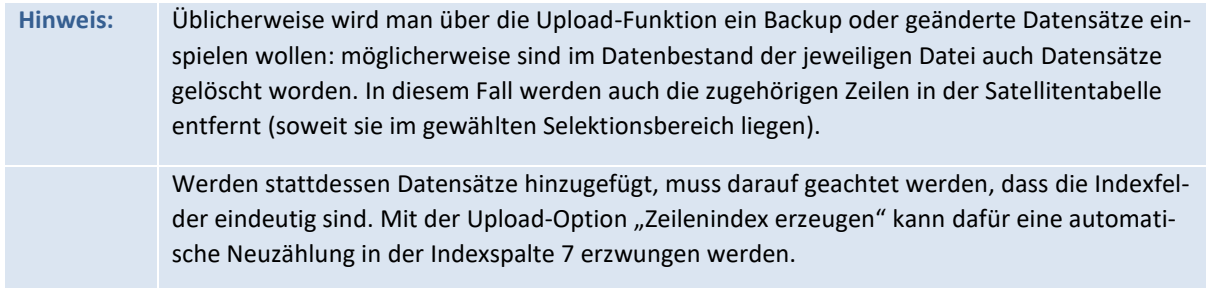

Auch beim Upload werden standardmäßig nur die Daten importiert, die einen gültigen Stammsatz im System haben (siehe Abschnit[t 2.4\)](#page-16-0)

Bei der Objektart PR sollte zusätzlich darauf geachtet werden, wie mit der Projekt- bzw. PSP-Nummer im Feld COOBJECT der Text- bzw. Excel-Datei verfahren werden soll: Wenn beim Download eine Konvertierung auf die externe, formatierte Darstellung durchgeführt wurde, muss der Schalter "PSP-Nummer konvertieren" auch beim Upload aktiviert sein; andernfalls können ungültige Datensätze in der Satellitentabelle entstehen (siehe auch Abschnitt [1.11\)](#page-11-2).

# <span id="page-25-0"></span>**4.2.1 Upload einer Text-Datei**

Wie in Abschnitt [3.2](#page-19-2) beschrieben, haben die Kopfzeilen in den Text-Dateien rein informativen Charakter und dienen vor allem zur Unterscheidung der jeweiligen Backup-Datensätze. Für einen Upload ist es daher notwendig, sowohl die Kopfzeilen als auch sämtliche nicht benötigten Datensätze aus der Text-Datei zu löschen.

Hinweis: Werden nicht alle Kopfzeilen entfernt, so wird ein "Konvertierungsfehler beim Filetransfer(Upload)" angezeigt. Wenn die Zeilenstruktur verändert wird, empfiehlt es sich, vor dem Upload das Auswahlfeld "Zeilenindex erzeugen" zu markieren (siehe [Abbildung 4.1\)](#page-24-3): dann werden alle Zeilen mit einer neuen Nummer versehen und mehrdeutige Zeilennummern ausgeschlossen. Auf diese Weise lassen sich sogar mehrere Backup-Datensätze komplett in die Tabelle reimportieren.

VSI Viren Scanner: der Text-Upload nutzt die SAP Funktion "GUI\_UPLOAD". In aktuellen SAP Versionen wird dabei ein Viren-Scan durchgeführt, falls die zugehörigen Funktionen im Kundensystem aktiv sind. Es gilt das Standard-Profil /SCET/GUI\_UPLOAD (siehe auch SAP Dokumentation zum Virus Scanner Interface (VSI) und entsprechende SAP Hinweise).

# <span id="page-25-1"></span>**4.2.2 Upload einer Excel-Datei**

Beim Import von Excel-Dateien sind im Gegensatz zu den Text-Dateien keine Vorarbeiten notwendig. Allerdings gilt auch hier: bei Veränderungen in der Zeilenstruktur sollte beim Upload das Auswahlfeld "Zeilenindex erzeugen" aktiviert sein.

Nach Eingabe der Selektionsdaten und dem Start über Schaltfläche |Excel-Datei| erscheint der übliche Datei-Auswahldialog und anschließend die Excel-Inplace-Ansicht (inklusive Prüfung der Daten; siehe Abschnitt [3.5\)](#page-21-0).

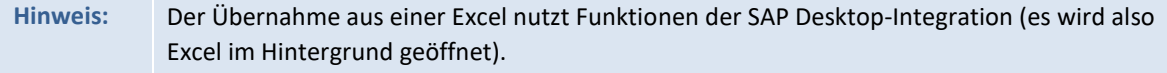

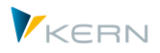

Der Excel-Upload bricht ab mit einer Fehlermeldung, wenn die relevante Excel-Datei bereits geöffnet ist.

Die Fehlerbeschreibung gilt nicht für Importe aus Text-Dateien. Dennoch ist es auch hier empfehlenswert, vor dem Backup zu speichern und zu schließen

Mit Hilfe der Schaltfläche |Sichern| werden die Daten entsprechend den Selektionsbedingungen in die Satellitentabelle übernommen.

**Hinweis:** Wie immer beim Upload von Daten einer Satellitentabelle müssen alle relevanten Spalten mit der entsprechenden Spaltennummer im Kopf des Satellitenbereichs markiert sein. Ist eine Spalte dort nicht erwähnt, so wird diese bei allen relevanten Datensätzen in der Satellitentabelle gelöscht!

> Sollen diese stattdessen Daten in der Satellitentabelle erhalten bleiben, empfiehlt sich die Verwendung der Funktion "Datenabgleich" (siehe Abschnit[t 0\)](#page-26-2).

# <span id="page-26-2"></span><span id="page-26-0"></span>**4.2.3 Sonderfall: Erkennung Datumsformat bei Excel-Upload**

Allevo versucht das Format einer Zelle mit Angaben zum Datum automatisch zu erkennen. Aus technischen Gründen kann diese Erkennung nicht immer funktionieren. Es besteht also die Gefahr, dass z.B. die Angaben für Tag und Monat vertauscht werden und damit ein falsches Datum in der Satellitentabelle abgelegt wird.

Um diesen Fall zu vermeiden, kann das auf Excel Seite verwendete Datumsformat explizit mitgegeben werden (siehe Menü "Shuttle >> Datums-Format setzen").

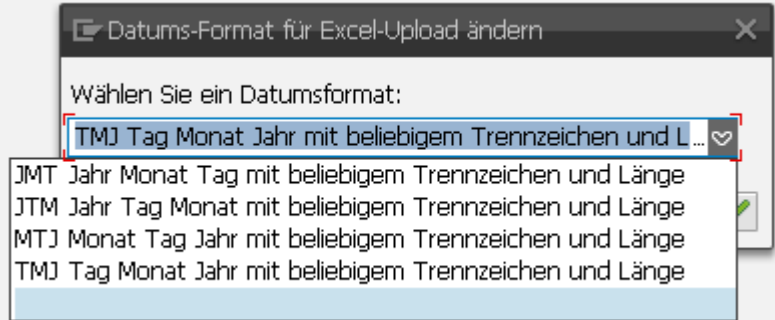

#### **Abbildung 4.2: Datumsformat bei Excel-Upload**

Die Optionen definieren die Reihenfolge von Tag, Monat und Jahr im Datumsfeld. Trennzeichen werden automatisch erkannt und ignoriert.

# <span id="page-26-1"></span>**4.3 Datenabgleich (selektiv nach Spalten aktualisieren)**

Der Datenabgleich ist eine spezielle Form der Upload-Funktion und vereinigt zwei Grundfunktionen:

 Es werden immer alle Zeilen der Excel-Datei gelesen und in die Satellitentabelle übernommen. Der Datenabgleich verlangt deshalb auch keine zusätzlichen Selektionsparameter außer Kostenrechnungskreis und Objektart.

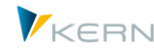

 Es werden nur diejenigen Spalten/Felder der Satellitentabelle aktualisiert, die explizit auch in der Excel-Datei eingetragen sind. Die Werte in allen anderen Feldern der Satellitentabelle bleiben erhalten.

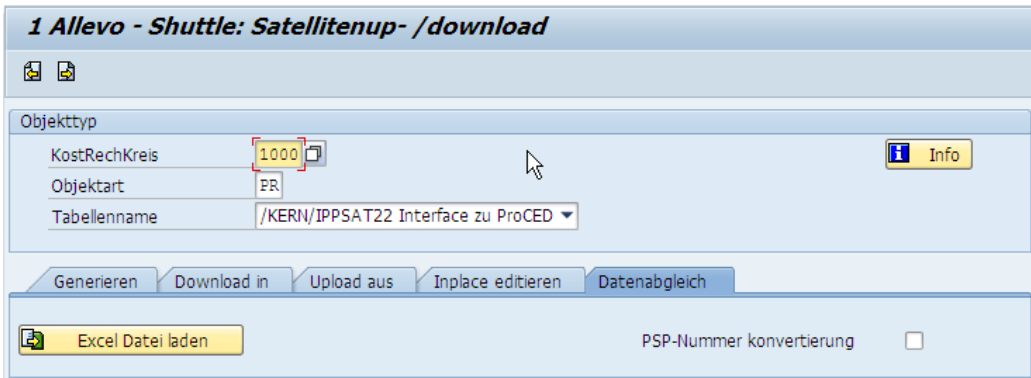

<span id="page-27-0"></span>**Abbildung 4.3: Datenabgleich über Excel-Dateien**

Der Datenabgleich eignet sich damit beispielsweise für Anwendungsfälle, bei denen die Daten einer Satellitentabelle von unterschiedlichen Abteilungen bearbeitet werden (also getrennt nach Spalten). Über den Datenabgleich können die jeweiligen Excel-Tabellen dann nacheinander eingelesen werden, ohne dass eine Abteilung die Daten der jeweils anderen Abteilung überschreibt.

**Hinweis:** In diesem Zusammenhang ist es auch sinnvoll, mehrere Vorlagen zum aktuellen Satelliten im BDS zu hinterlegen (analog zum Satelliten-Download über |Shuttle-Master|). Dann erscheint im Vorfeld ein Popup zur Auswahl der jeweils gewünschten Vorlage. Hier könnten also (abteilungsbezogen) die Vorlagen mit den unterschiedlichen Spaltenaufteilungen gespeichert werden.

Der Datenabgleich kennt keine weiteren Selektionsparameter auf der zugehörigen Registerkarte (siehe [Abbildung 4.3\)](#page-27-0). Nur bei der Objektart PR sollte zusätzlich darauf geachtet werden, dass für die Funktion "PSP-Nummer Konvertierung" die gleiche Einstellung gewählt wird wie beim Download: andernfalls werden alle Datensätze der Excel-Liste in der Satellitentabelle neu angelegt (siehe auch Abschnitt [1.11\)](#page-11-2).

Nach dem Start über die Schaltfläche |Excel-Datei laden| erscheint der übliche Datei-Auswahldialog und anschließend die Excel-Inplace-Ansicht (wie i[n Abbildung 3.5\)](#page-22-2).

Mit Hilfe der Funktion |Sichern| werden die Daten wieder in die Satellitentabelle übernommen.

**Hinweis:** Beim Sichern werden die Daten über die Spaltennummer in der Kopfzeile der Excel-Tabelle ausgelesen und an die Satellitentabelle übergeben. Wenn die Spaltennummer fehlt oder die gesamte Spalte auf der Excel-Seite nicht vorhanden ist, so werden die Daten in der Satellitentabelle nicht überschrieben (Daten bleiben dort also erhalten). Auch die Zeilen, die aus der ursprünglichen (Download) Excel-Tabelle entfernt wurden, bleiben in der Satellitentabelle erhalten.

In der Regel wird der Datenabgleich dazu verwendet, die vorhandenen Daten einer Satellitentabelle zu bearbeiten. Die Neuanlage kann hier als Ausnahme angesehen werden. Deshalb wird bei der

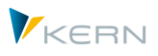

Funktion |Daten prüfen| (siehe Abschnitt [3.5\)](#page-21-0) auch nochmal explizit darauf hingewiesen, ob neue Datensätze in der Excel-Tabelle eingefügt wurden (siehe [Abbildung 4.4\)](#page-28-0).

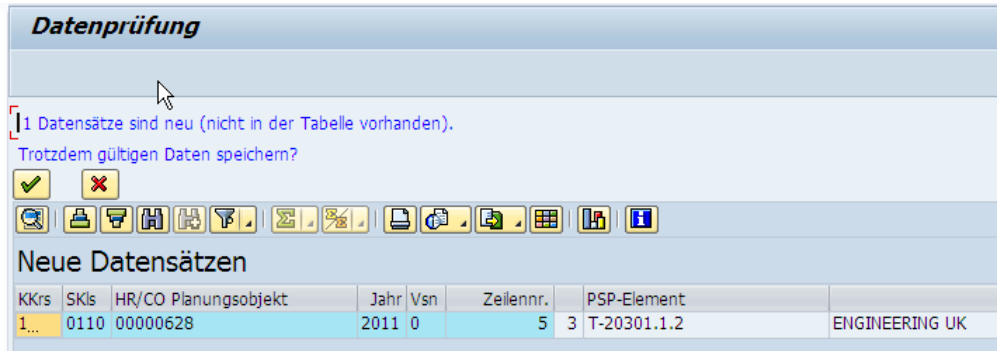

<span id="page-28-0"></span>**Abbildung 4.4: Datenabgleich über Excel-Dateien**

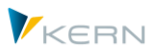

# <span id="page-29-0"></span>**5 Shuttle-Zusatzfunktionen (Layout 1 – 5)**

# <span id="page-29-1"></span>**5.1 Funktionsübersicht**

Neben den Standardfunktionen zur Satellitenbearbeitung, die in den bisherigen Abschnitten beschrieben wurden, bietet die Transaktion /ALLEVO/SHUTTLE weitere Tabellenbearbeitungsfunktionen, die über zusätzliche Bildschirm-Layouts aufgerufen werden (siehe Schaltflächen "Vorheriges Layout" und "Nächstes Layout" in [Abbildung 5.1](#page-29-3) oben).

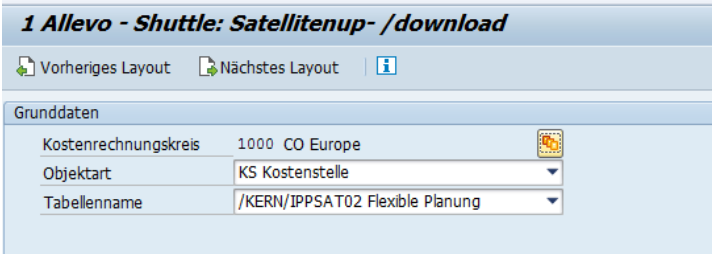

#### <span id="page-29-3"></span>**Abbildung 5.1: weitere Shuttle-Layouts**

Die folgenden Funktionen stehen zur Verfügung:

- 1. Shuttle Satelliten-Up-/-download (wie bereits beschrieben)
- 2. Satellitendaten zwischen Objekten kopieren
- 3. Satellitendaten bearbeiten
- 4. Satellitendaten kopieren in Jahr/Version
- 5. Tabelle bearbeiten (Zusatzberechtigungen erforderlich)

Die ersten vier Funktionen beziehen sich auf eine Kombination aus Kostenrechnungskreis, Objektart und Satellitentabelle (diese Parameter bilden folglich immer die Einstiegsselektion).

# <span id="page-29-2"></span>**5.2 Satellitendaten zwischen Objekten kopieren**

Im Layout "2 Allevo – Satellitendaten kopieren zwischen Objekten" bietet der Shuttle die Möglichkeit, die Datensätze eines einzelnen Objekts in ein anderes oder mehrere andere Objekte zu kopieren.

So ist es beispielsweise möglich, die Satellitendaten einer Kostenstelle mit den Satellitendaten einer anderen Kostenstelle zu füllen. Dies ist für die Zielobjekte objektübergreifend ausführbar, d. h. es können Kostenstellen, Aufträge, Profit-Center oder PSP-Elemente ausgewählt werden. Darüber hinaus lassen sich als Zielobjekte auch Objektgruppen bzw. Projekte eintragen.

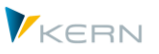

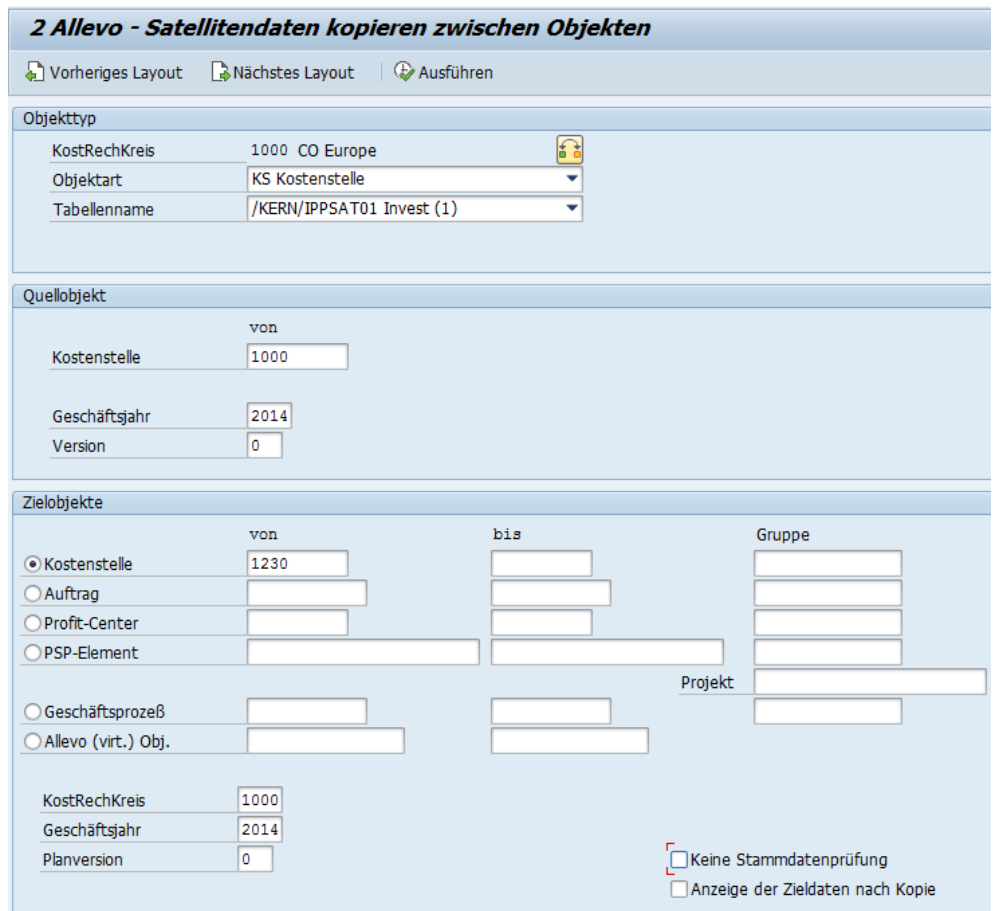

**Abbildung 5.2: Satelliten-Kopie zwischen Objekten**

Der Kopiervorgang wird über die Schaltfläche |Ausführen| gestartet. Zum Zwecke der Datenprüfung können die Zieldaten im Anschluss an den Kopiervorgang einzeln aufgelistet werden. Aktivieren Sie hierzu den Check "Anzeige der Zieldaten nach dem Kopieren".

**Hinweis:** In den Zielobjekten werden alle vorhergehenden Daten gelöscht.

#### <span id="page-30-0"></span>**5.3 Satellitendaten bearbeiten ohne Aufruf von Excel**

Bei sehr großen Datenmengen kann die Ansicht oder die Bearbeitung der Satellitendaten über Excel viel Rechnerleistung in Anspruch nehmen. Aus diesem Grund stehen im Layout "3 Allevo – Satellitendaten bearbeiten" mehrere Bearbeitungsfunktionen zur Verfügung, die unabhängig von Excel aufrufbar sind.

**Hinweis:** Die Funktionen lassen sich zusätzlich auch auf Planungskommentare anwenden, die über Allevo erfasst werden (Tabelle /KERN/IPPCOMMENT).

Das Layout bietet folgende Bearbeitungsfunktionen:

- Quelldaten anzeigen
- Daten bearbeiten

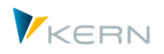

#### Quelldaten löschen

|                      | 3 Allevo - Satellitendaten bearbeiten |                        |                  |                    |
|----------------------|---------------------------------------|------------------------|------------------|--------------------|
| Vorheriges Layout    | Nächstes Layout                       | Q. Quelldaten anzeigen | Daten bearbeiten | Ouelldaten löschen |
| Objekttyp            |                                       |                        |                  |                    |
| KostRechKreis        | 1000                                  |                        |                  |                    |
| Objektart            | KS                                    |                        |                  |                    |
| Tabellenname         | /KERN/IPPSAT01 Satellit 1             | ▼                      |                  |                    |
|                      |                                       |                        |                  |                    |
| Objekte auswählen    |                                       |                        |                  |                    |
|                      | von                                   | bis                    |                  | Gruppe             |
| Kostenstelle         | 1000                                  |                        |                  |                    |
| <b>KostRechKreis</b> |                                       |                        |                  |                    |
| Geschäftsjahr        | 2008                                  |                        |                  |                    |
| Planversion          |                                       |                        |                  |                    |

**Abbildung 5.3: Satellitendaten bearbeiten**

#### **Quelldaten anzeigen**

Diese Funktion zeigt die Datensätze entsprechend der Selektion.

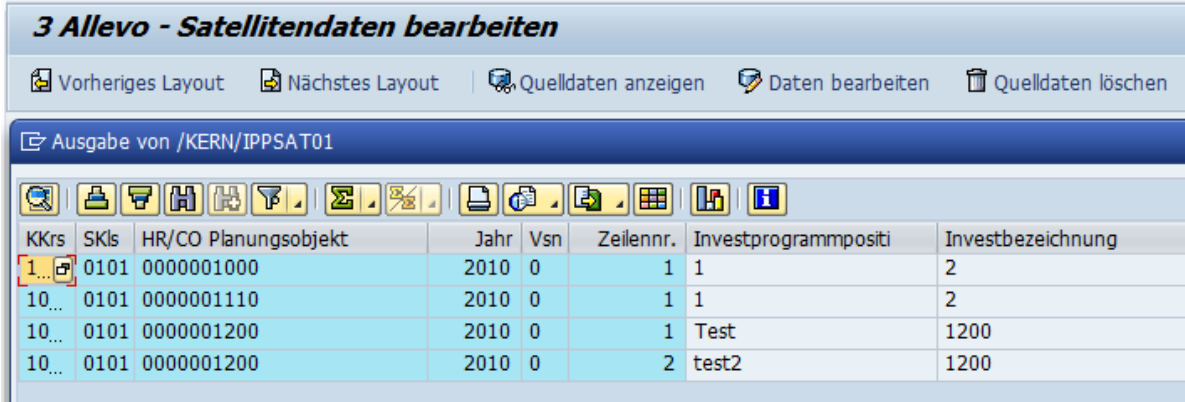

**Abbildung 5.4: Quelldaten anzeigen**

#### **Daten bearbeiten**

Mit Hilfe dieser Funktion können einzelne Datensätze direkt bearbeitet und anschließend über die Tastenkombination Strg + S gespeichert werden. Dabei werden die ursprünglichen Daten komplett überschrieben (ggf. werden auch Zeilen gelöscht).

Hinweis: In früheren Shuttle-Versionen wurde noch zwischen den Funktonen "Daten bearbeiten" und "Daten ersetzen" unterschieden, wobei nur im zweiten Fall die ursprünglichen Daten überschrieben wurden. In der aktuellen Version werden nun stets die ursprünglichen Daten ersetzt, sodass die Darstellung am Monitor auch immer dem Inhalt der Datenbank entspricht (das Programm löscht in diesem Fall die Tabelle im gesamten Selektionsbereich und schreibt alle Datensätze wie angezeigt zurück).

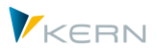

Über das Icon für |Eingaben prüfen| in der ALV Symbolleiste lassen sich die eingegebenen Werte vor dem Speichern überprüfen: dabei werden die hinterlegten Datentypen der jeweiligen Spalten mit den eingegebenen Werten abgeglichen.

Diese Prüfung wird auch vor dem Speichern automatisch ausgeführt, um zu verhindern, dass Daten mit falschen Formaten in die Satellitentabelle übernommen werden.

**Hinweis:** Die Prüfung ist eine SAP-Standardfunktionalität der ALV-Anzeige. Sie ermittelt auch, ob für ein Zeichen-Feld die Eingabe von Kleinbuchstaben explizit erlaubt ist. Wenn nicht, werden neu eingetragene oder geänderte Texte in Großbuchstaben umgewandelt. Wenn dies nicht gewünscht ist, muss die Änderung der Daten über die Excel-Oberfläche erfolgen.

Felder im Hauptindex der Satellitentabelle (oder Kommentartabelle) können nicht geändert werden. Neue Zeilen anlegen geht über die ALV Standardfunktion inkl. Eintrag bei den Index-Feldern (bei Bedarf auch vorhandene Zeilen kopieren und dann einfügen).

# **Quelldaten löschen**

Diese Funktion löscht den gesamten Inhalt der Satellitentabelle im vorgegebenen Selektionsbereich. Vorher erscheint eine Sicherheitsabfrage mit der Anzahl der relevanten Datensätze.

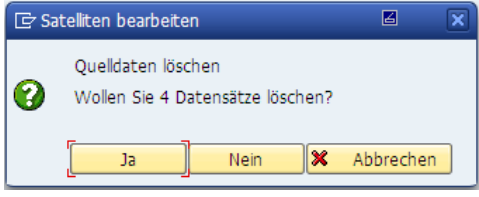

**Abbildung 5.5: Sicherheitsabfrage beim Löschen**

# <span id="page-32-0"></span>**5.4 Satellitendaten in andere Planjahre/-versionen kopieren**

Im Layout "4 Allevo – Satellitendaten kopieren in Jahr/Version" bietet der Shuttle die Möglichkeit, Daten von einem oder mehreren Objekten in ein anderes Planjahr und/oder eine andere Planversion zu kopieren. So ist es beispielsweise möglich, den Satelliten einer Kostenstelle für eine neue Forecast-Version zu füllen.

**Hinweis:** Die Funktionen lassen sich zusätzlich auch auf Planungskommentare anwenden, die über Allevo erfasst werden (Tabelle /KERN/IPPCOMMENT).

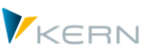

| ⊌<br>₫<br>Q. Quelldaten anzeigen | 2. Zielbereich anzeigen                 | Daten kopieren | Quelldaten löschen | Zielbereich lösche |
|----------------------------------|-----------------------------------------|----------------|--------------------|--------------------|
| Objekttyp                        |                                         |                |                    |                    |
| KostRechKreis                    | 1000                                    |                |                    |                    |
| Objektart                        | KS                                      |                |                    |                    |
| Tabellenname                     | /KERN/IPPSAT01 Invest                   | ▼              |                    |                    |
|                                  |                                         |                |                    |                    |
| Quellobjekte                     |                                         |                |                    |                    |
| Geschäftsjahr                    | 2011                                    |                |                    |                    |
| Planversion                      | ٥                                       |                |                    |                    |
|                                  | von                                     | bis            | Gruppe             |                    |
| Kostenstelle                     | 'n<br>1000                              |                |                    |                    |
|                                  |                                         |                |                    |                    |
| Ziel                             |                                         |                |                    |                    |
| KostRechKreis                    | 1000                                    |                |                    |                    |
| Geschäftsjahr                    | 2011<br>ß                               |                |                    |                    |
| Planversion                      | ٥                                       |                |                    |                    |
|                                  | Anzeige der Zieldaten nach dem Kopieren |                |                    |                    |

**Abbildung 5.6: Satellitendaten in eine andere Planversion kopieren**

Über die Schaltflächen |Quelldaten anzeigen| bzw. |Zielbereich anzeigen| ist es möglich, den Inhalt der Quell- wie auch der Zielobjekte vor oder nach dem Kopiervorgang anzuzeigen (sinnvoll vor dem Starten des Kopiervorgangs).

Über die Schaltfläche |Quelldaten löschen| bzw. |Zielbereich löschen| lassen sich die entsprechenden Inhalte entfernen (mit vorgeschalteter Sicherheitsabfrage).

Der Kopierprozess wird über die Schaltfläche | Daten kopieren | gestartet. Ist dabei der Check "Anzeige der Zieldaten nach dem Kopieren" aktiviert, so werden die kopierten Zeilen nach dem Kopiervorgang explizit aufgelistet (wie bei der Funktion "Zielbereich anzeigen").

# <span id="page-33-0"></span>**5.5 Allevo-Tabellen bearbeiten**

Über Layout "5 Allevo – Tabelle bearbeiten" verzweigt der Shuttle in die Allevo-Transaktion /KERN/IPPTAB bzw. /ALLEVO/TAB (siehe auch Allevo-Handbuch): über diese Transaktion lassen sich Inhalte beliebiger Tabellen im /KERN/-und /KERNC/-Namensraum direkt anzeigen oder ggf. auch bearbeiten.

Der Absprung steht nur noch aus Kompatibilität mit früheren Shuttle-Versionen zur Verfügung. Die folgenden Bedingungen müssen erfüllt sein:

- Der Anwender muss die Berechtigung haben, Transaktion /KERN/IPPTAB auszuführen (bzw. /AL-LEVO/TAB in neueren Allevo-Versionen).
- Der Absprung steht NICHT zur Verfügung, wenn der Aufruf des Shuttle über Button "Satellitentabellen" der Allevo-Planung erfolgt.

Im Standardfall werden Inhalte von Allevo-spezifischen Tabellen nur angezeigt. Um Inhalte von Tabellen zu ändern, muss der Anwender zusätzlich die Berechtigung für Berechtigungsgruppe ZIPP\_TAB haben (diese Sonderberechtigung sollte nur in Ausnahmefällen vergeben werden).